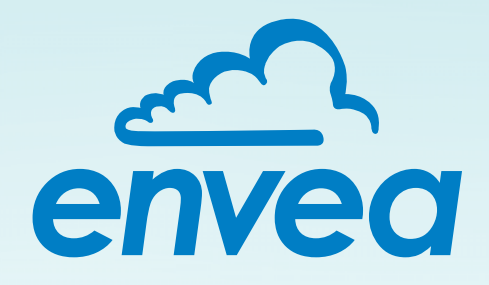

# **MANUAL**

# M-Sens NIR

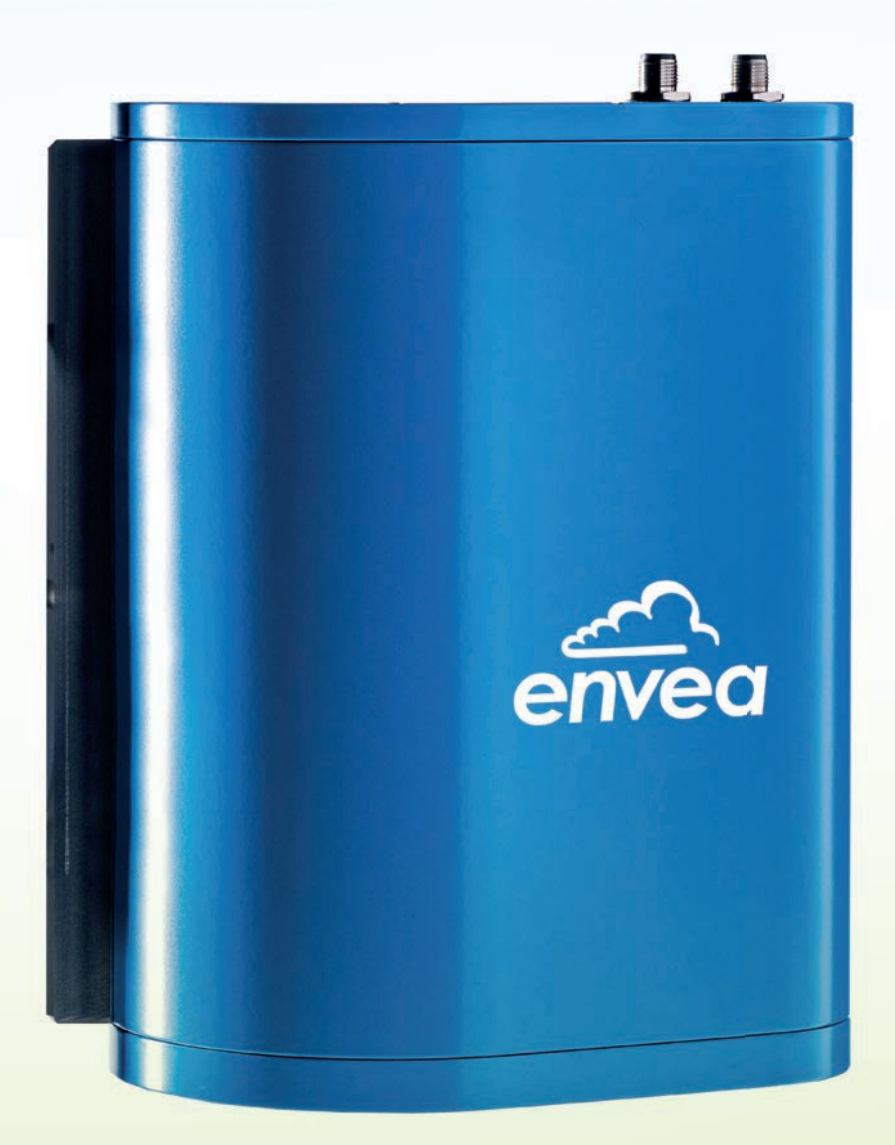

This guide applies to the following versions: Hardware: MCU-0 00, MCU-0 01, MCU-1 00, MCU-1 01

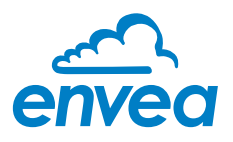

## **TABLE OF CONTENTS**

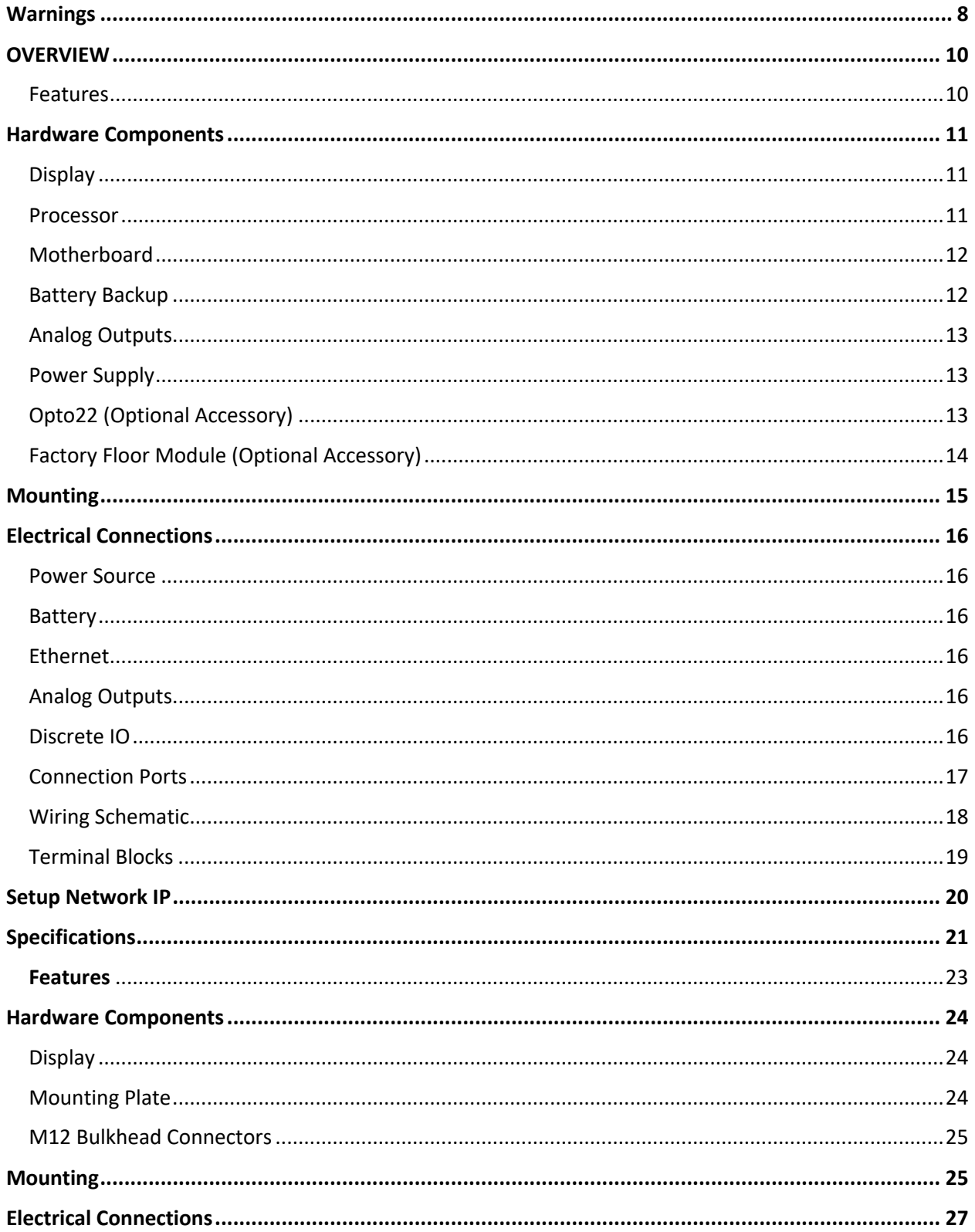

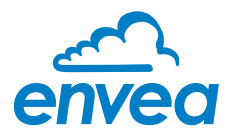

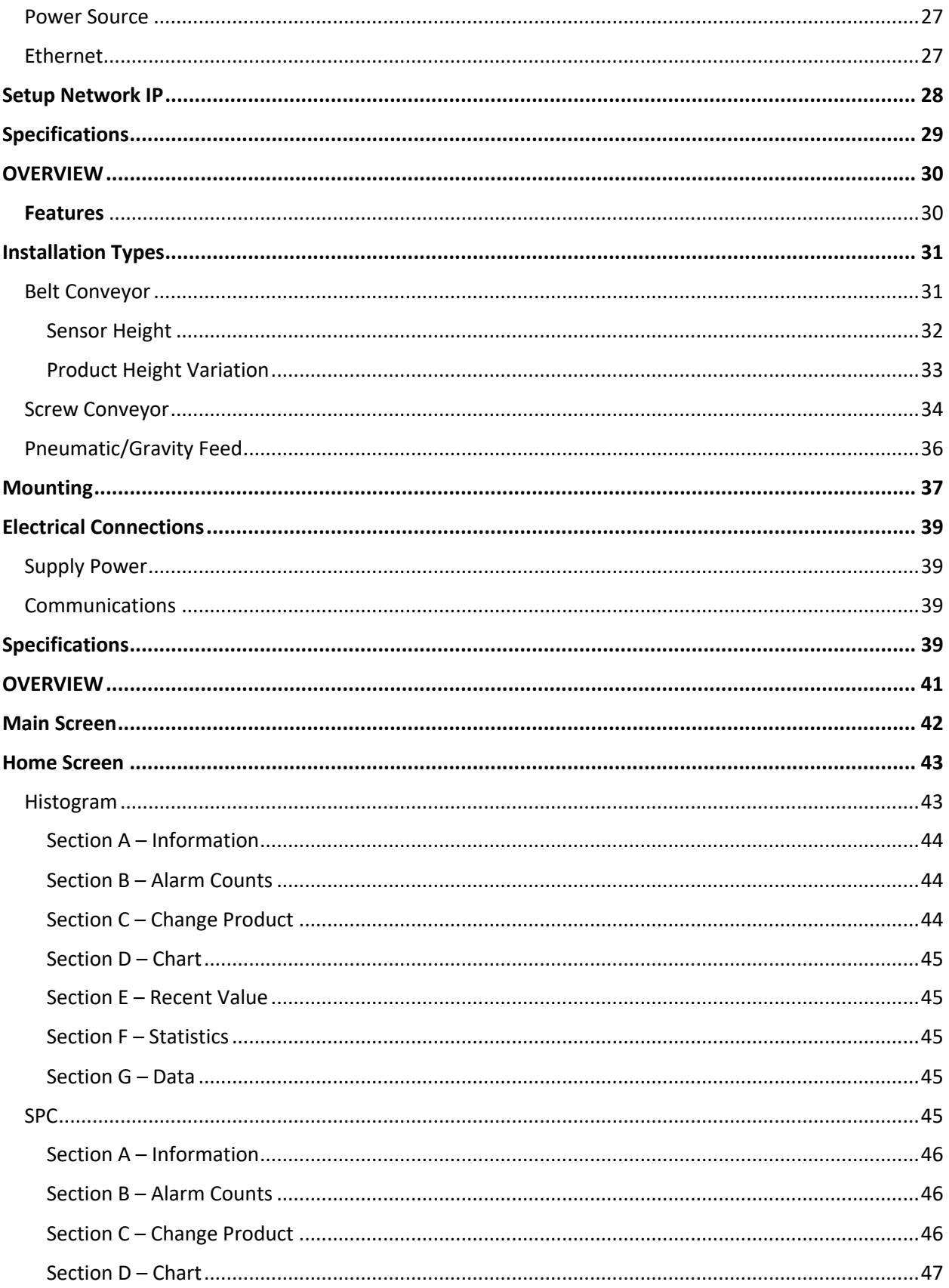

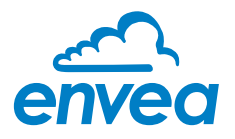

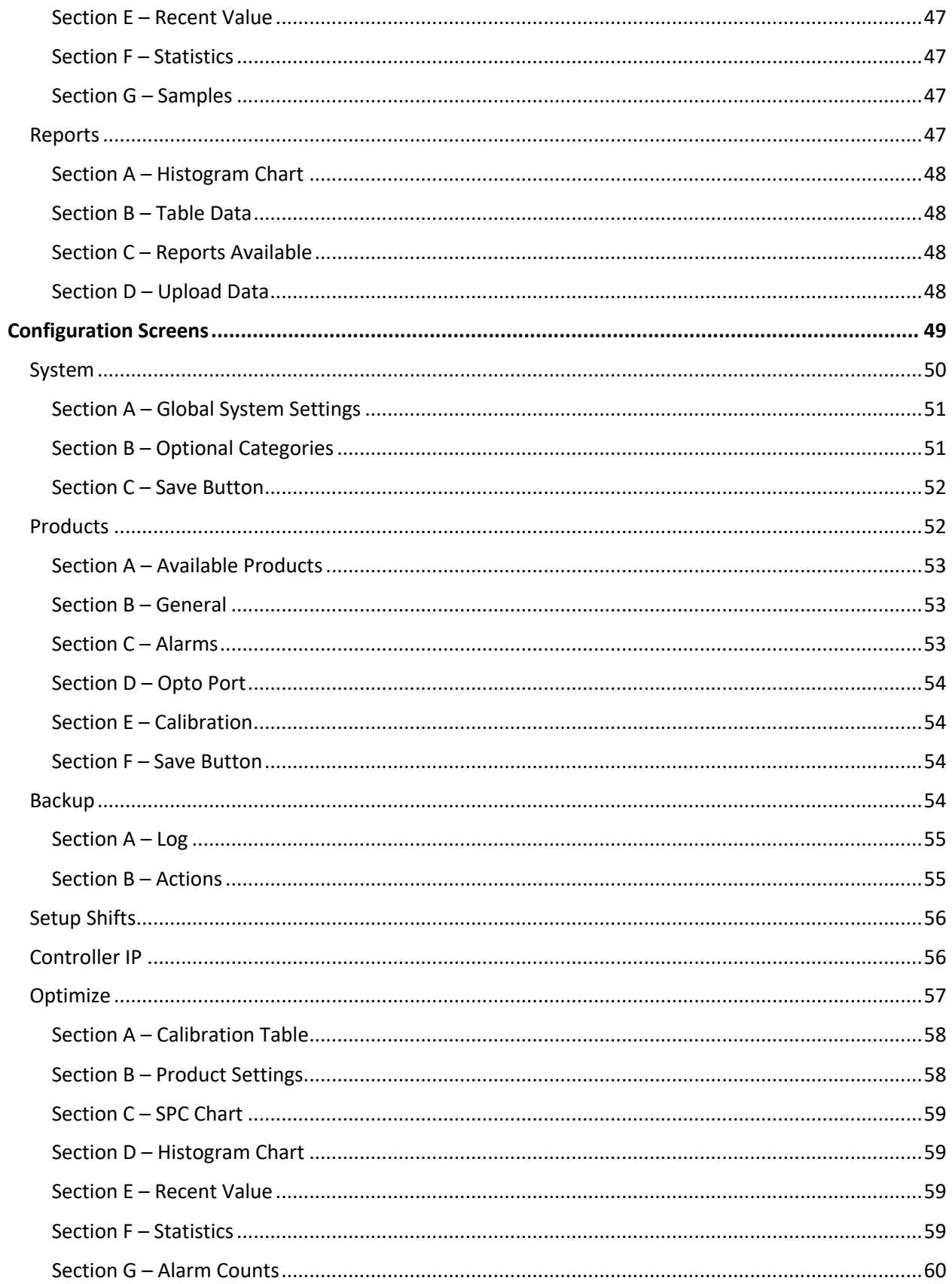

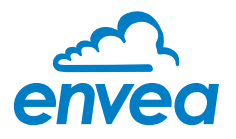

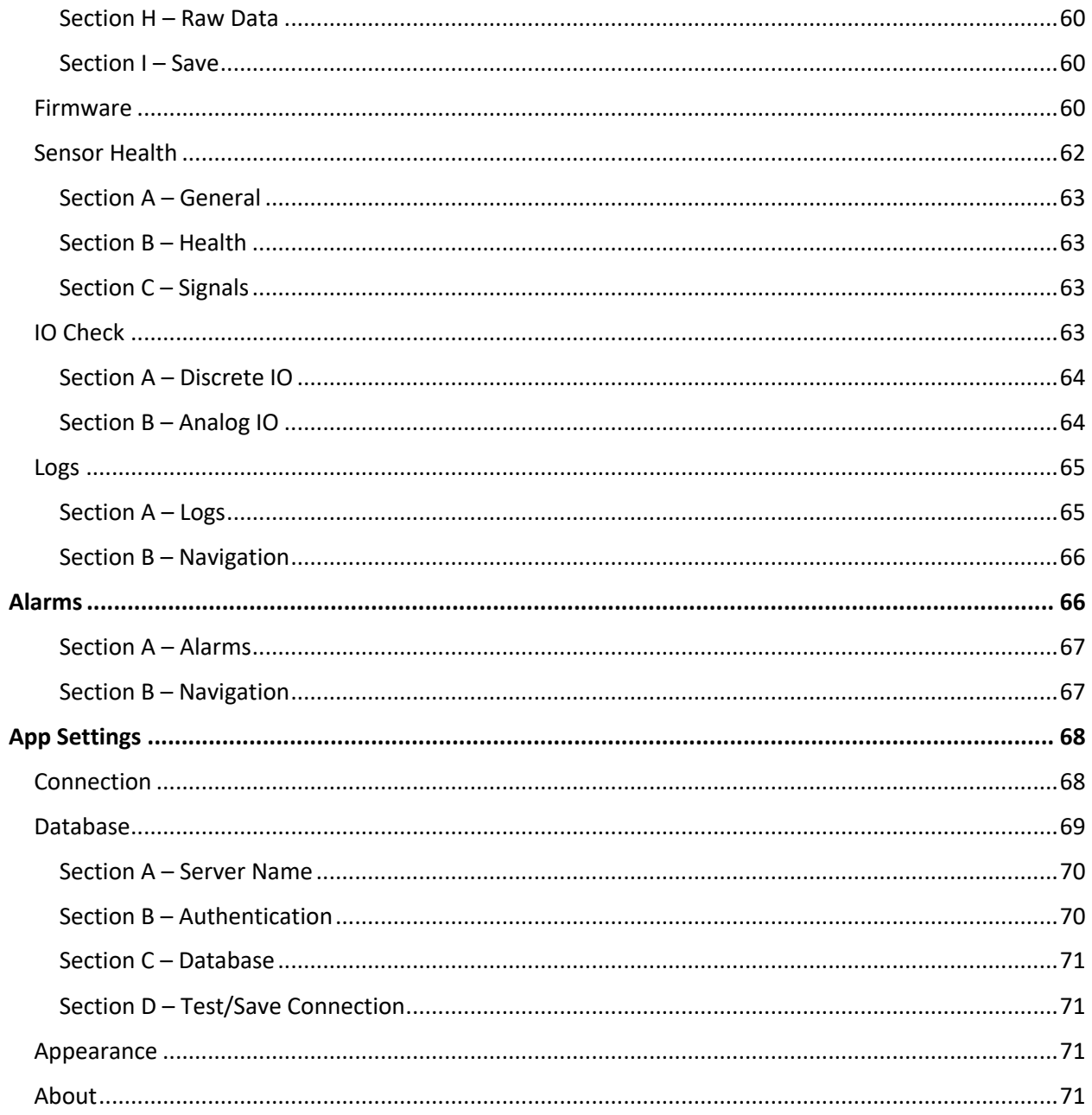

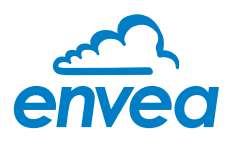

## **TABLE OF FIGURES**

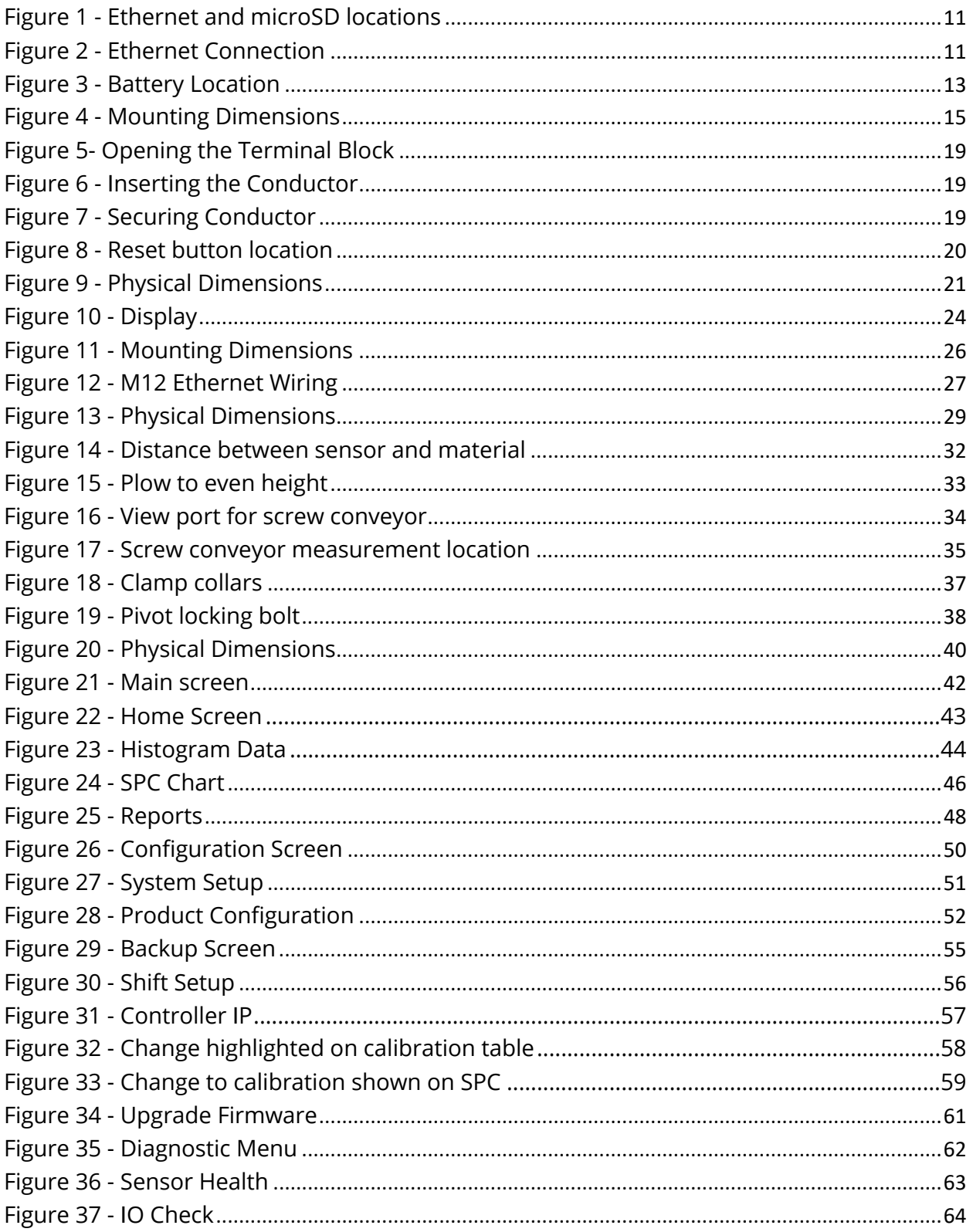

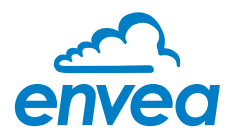

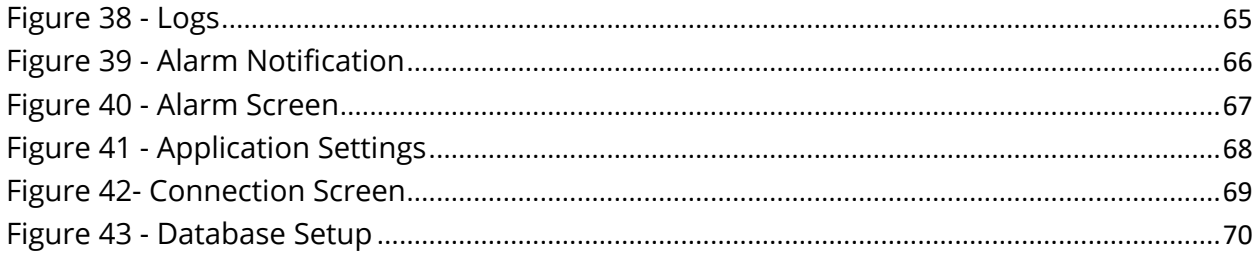

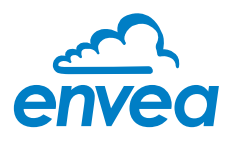

## <span id="page-7-0"></span>**Warnings**

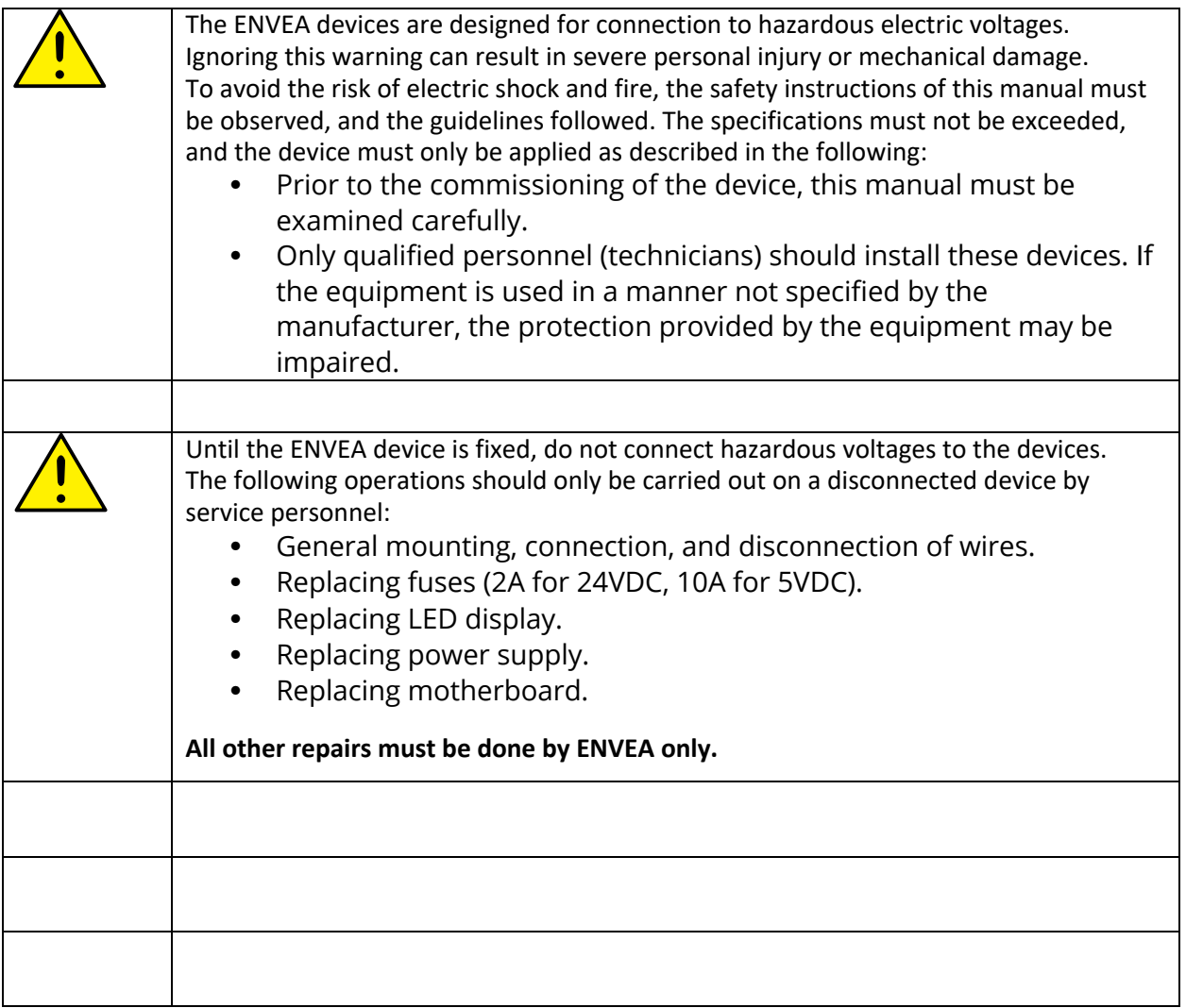

## **Symbol Identification**

Triangle with an exclamation mark: Warning, potentially lethal situation.

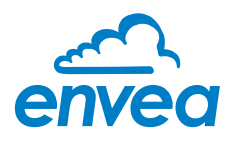

## **Safety Instructions**

### Environment

Avoid high temperatures, mechanical vibrations, shock, as well as moisture and heavy moisture. Indoor usage only

### UL Installation Requirements

Maximum supply voltage fluctuations +-10%.

For use in only pollution degree 2 or better.

Over-voltage category II.

Max. wire size……AWG 20-8

Use Copper Conductors Only

### Mounting

Only technicians who are familiar with the technical terms, warnings, and instructions in the manual should connect this device. Mounting and connections should comply with local and national legislation for installation of electric equipment.

## Electrical Connections for Permanent Condition

Electrical connections should be performed in accordance with ANSI/NFPA 70, NEC, with CSA C22.1, CEC, Part I, or with both as appropriate, and shall meet the requirements of DVD.2 to DVD.3, as applicable.

## Cleaning

When disconnected, the device may be cleaned with a cloth moistened with distilled water.

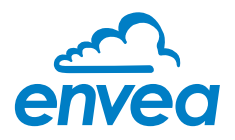

## <span id="page-9-0"></span>**OVERVIEW**

The ENVEA controller is a real-time processing unit that is the 'brain' of the ENVEA NIR system. It stores the configuration of the system, communicates to the sensors, performs all calculations, and shares information to compatible devices via Ethernet. In addition, any field wiring for IO alarms, analog outputs, and factory floor integrations are terminated in this cabinet. As such, it is designed to be mounted on the factory floor in an electrical room or nearby.

This guide contains information about how to mount, install, and setup the ENVEA controller for initial usage.

### <span id="page-9-1"></span>Features

- Two 4-20mA analog outputs.
- 2G *micro*SD card used to store reports
- Battery backup
- Network interface 10/100Base-T with LEDs
- 4-line LCD display for status and configuration
- Factory floor integration hardware (optional accessory)
- <span id="page-9-2"></span>• Eight isolated discrete IO using Opto22 G4 modules (optional accessory)
	- o Available input voltages: 10-32 VDC, 90-140 VAC, 180-280 VAC
	- o Available output voltages: 5-60 VDC, 12-140 VAC, 24-280 VAC

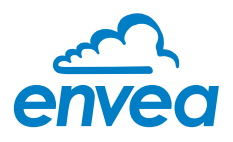

### <span id="page-10-0"></span>**Hardware Components**

This section describes the primary components in the ENVEA controller.

#### <span id="page-10-1"></span>**Display**

The 4-line LCD display mounted to the enclosure is used to set the IP address of the controller and view the current readings. Press the **Mode** and **Select** buttons to navigate through the display configuration.

#### <span id="page-10-2"></span>Processor

The processor is a daughter card that is mounted on the motherboard which performs all calculations and generates reports. Mounted to the processor board is the Ethernet port and the *micro*SD slot.

<span id="page-10-3"></span>*Figure 1 - Ethernet and microSD locations*

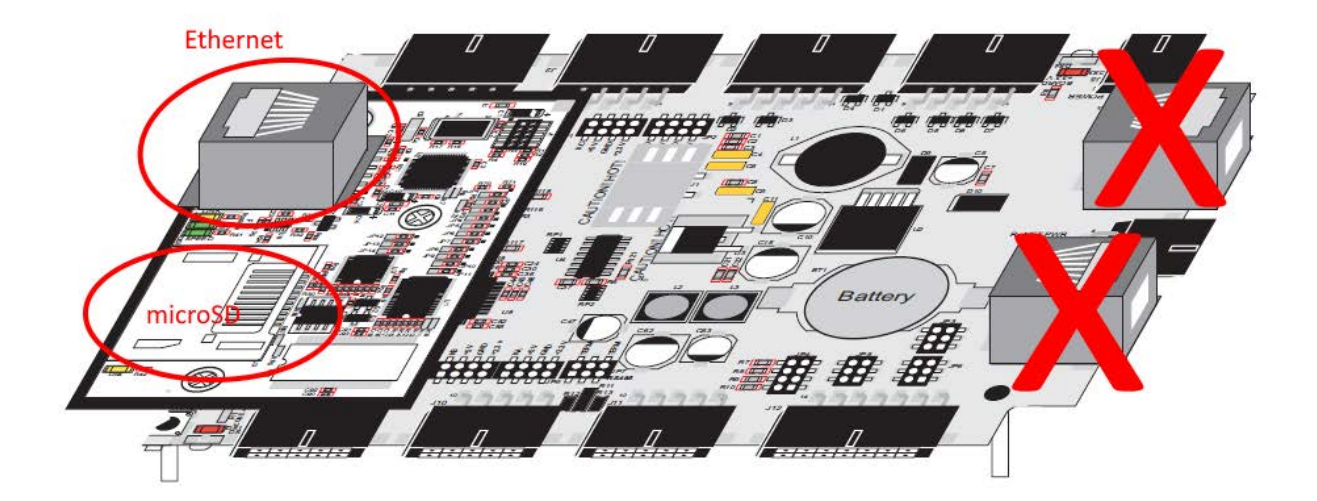

The processor should be connected to the local network to enable communication with the other ENVEA peripheral equipment (See Figure 2 - [Ethernet Connection](#page-10-4)).

<span id="page-10-4"></span>*Figure 2 - Ethernet Connection*

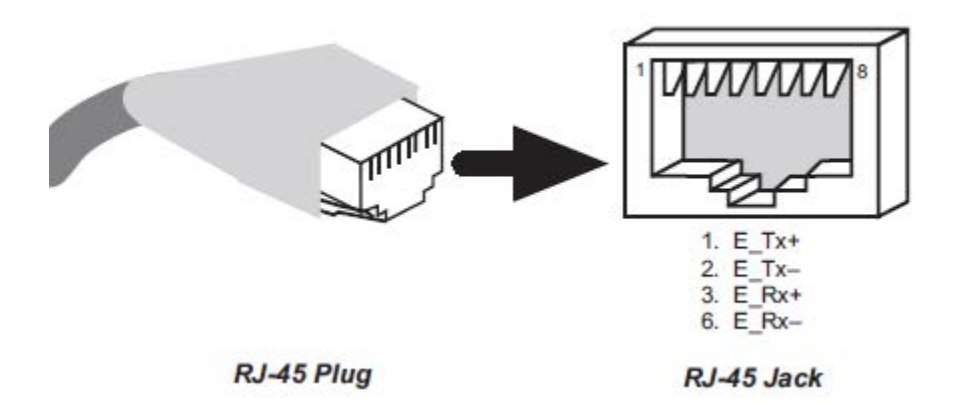

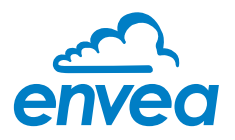

The *micro*SD is used to store reports that can be uploaded via the Windows interface to a SQL database for archiving.

*The microSD card requires FAT16 formatting to function correctly*

*If the processor card is replaced, it may be necessary to re-calibrate the analog outputs and install firmware on the processor. Please consult ENVEA prior to replacing.*

#### <span id="page-11-0"></span>Motherboard

The motherboard supports the processor and provides the termination points for IO and communication channels.

#### <span id="page-11-1"></span>Battery Backup

The controller uses a battery to retain settings during power outages which may need to be replaced periodically. Average estimated life for the battery is 2.7 years without power to the controller, the actual service life of the battery will be longer since it would normally be powered from an external power source. See ENVEA software manual on how to perform a backup and restore of the system in the case of catastrophic failure.

*Prior to replacing the battery, perform a backup of the system.*

To replace the battery (see Figure 3 - [Battery Location](#page-12-3)), lift the battery spring clip and slide out the old battery. Install the new CR2032 battery in the holder with the + side facing up.

 *Failure to replace the battery with a CR2032 may result in damage to the system.*

Cycle power to the controller after replacing the battery for the first time and confirm the system is operating correctly (note: this can be confirmed by checking to see that the IP address did not change on the 4-line LCD display).

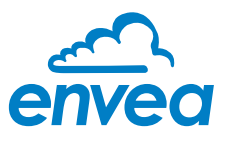

<span id="page-12-3"></span>*Figure 3 - Battery Location*

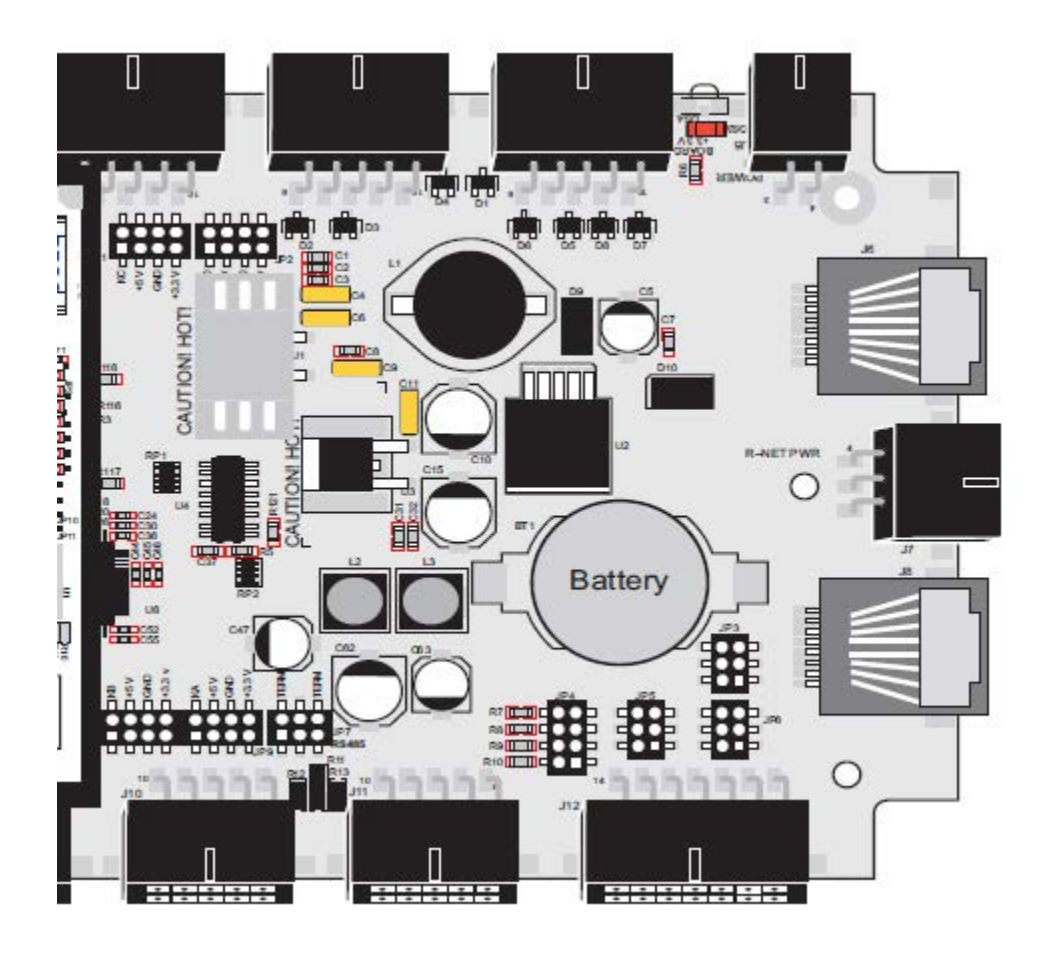

*Exercise care if the battery is replaced with external power applied*

#### <span id="page-12-0"></span>Analog Outputs

The system has two 4-20mA analog outputs available to transmit measurement results.

*The analog outputs are self-powered and cannot be powered via an external power source.*

The customer can connect to the analog outputs via the terminal blocks shown on the wiring schematic (see [Wiring Schematic\)](#page-15-1).

#### <span id="page-12-1"></span>Power Supply

The power supply provides +24 VDC and +5 VDC to the controller components. It can also be used to power external displays and sensors via the M12 connector on the bottom of the enclosure.

#### <span id="page-12-2"></span>Opto22 (Optional Accessory)

The optional discrete IO package allows a user to connect to the following discrete signals:

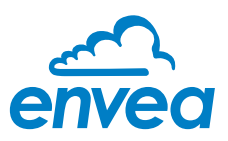

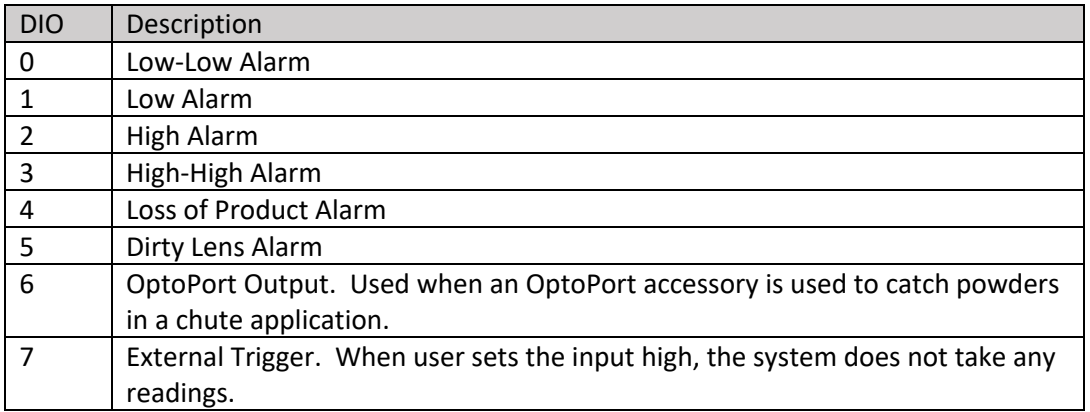

### <span id="page-13-0"></span>Factory Floor Module (Optional Accessory)

If an optional factory floor accessory is purchased, refer to the accessory documentation for termination instructions.

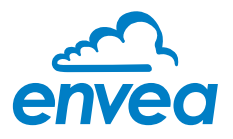

## <span id="page-14-0"></span>**Mounting**

The unit should be mounted in an area that is accessible, but does not exceed the environmental specifications (see **SPECIFICATIONS** for more information). The recommended solution is to use the brackets included with the controller (see Figure 4 - [Mounting Dimensions\)](#page-14-1)

#### <span id="page-14-1"></span>*Figure 4 - Mounting Dimensions*

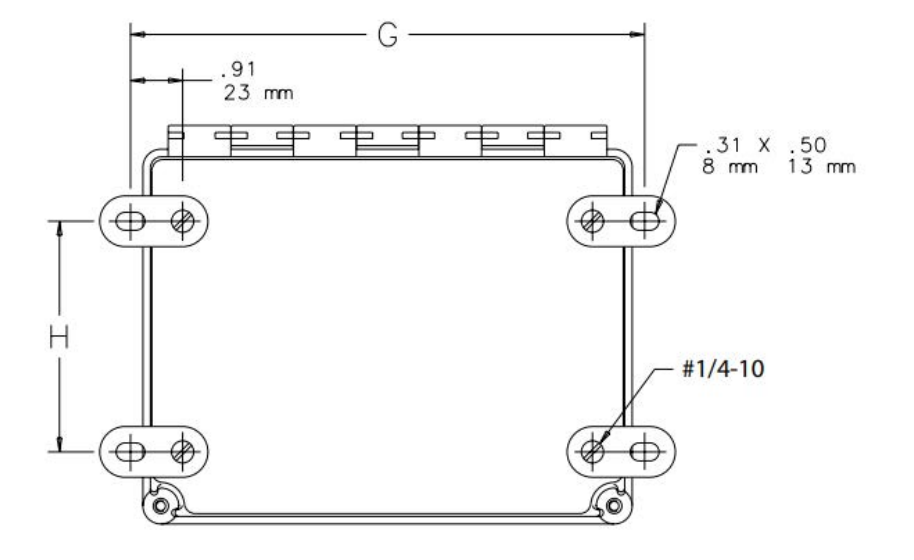

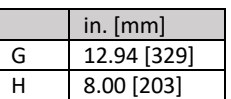

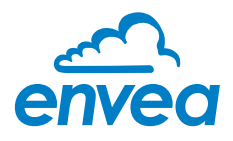

## <span id="page-15-0"></span>**Electrical Connections**

#### <span id="page-15-1"></span>Power Source

Power should be provided to the controller and terminated to the terminal blocks per the wiring schematic (se[e Wiring Schematic\)](#page-16-0). The supply voltage is 90-264 VAC (47 to 63 Hz) with a maximum current of 2.0A.

ENVEA recommends a dedicated circuit be supplied to the controller and the power wires are provided mechanical protection, e.g. wires are contained in conduit. A qualified electrician should be contracted to install conduit, wiring, and terminate all connections per local electrical code.

The Line and Neutral (TB13 and TB14) are installed on terminal blocks with a disconnect. To remove power, insert an 1/8" flat screwdriver in the orange slot and lift.

If a short circuit or over-voltage condition occurs, the power supply's automatic trip circuit will disconnect power. To reset, power must be cycled to the unit.

#### <span id="page-15-2"></span>**Battery**

Remove the pull tab on the battery to enable the battery backup.

#### <span id="page-15-3"></span>Ethernet

The controller should be connected to local area network using an Ethernet cable plugged into the processor's Ethernet port (se[e Processor](#page-10-2) for more information)

#### <span id="page-15-4"></span>Analog Outputs

The field connection points for the two 4-20mA analog outputs are on the blue terminal blocks and should be wired per the table below:

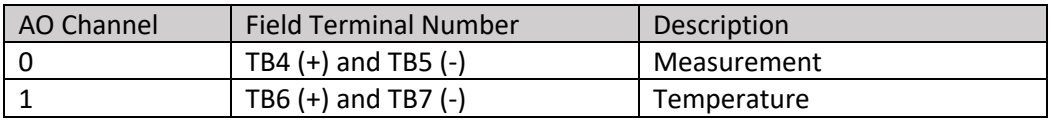

#### <span id="page-15-5"></span>Discrete IO

To connect the discrete IO to their desired device, install the Opto22 G4 module into the DIO port desired (0-7); secure the G4 module to the backplane. Terminate the wires (10 AWG max.) to the Opto22 field terminations using the following table:

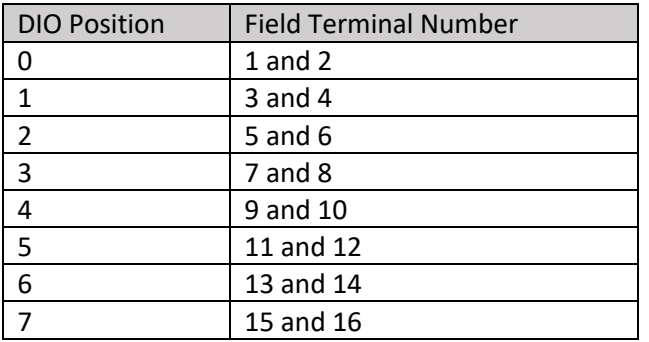

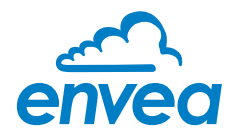

*All G4 modules MUST use 5VDC logic or permanent damage may occur to the controller*

#### <span id="page-16-0"></span>Connection Ports

On the bottom of the controller are three circular bulkhead ports. The 4-pin female port is used to supply power to sensors and displays. All ENVEA peripheral equipment is supplied power using the same circular ports with this pin configuration:

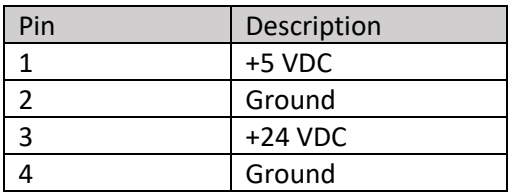

The other two male ports are for the communication line to the sensors. Both connections are identical, a sensor can be connected to either port (max. of two sensors per controller). The pin configuration for this connection is:

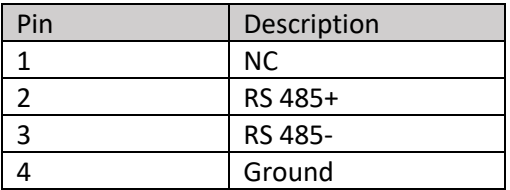

*The connection ports are keyed, DO NOT force the connectors in to the wrong port or they may be damaged.*

Se[e Wiring Schematic](#page-17-0) for more detailed wiring information.

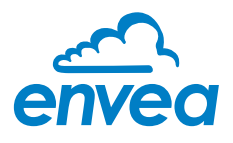

### <span id="page-17-0"></span>Wiring Schematic

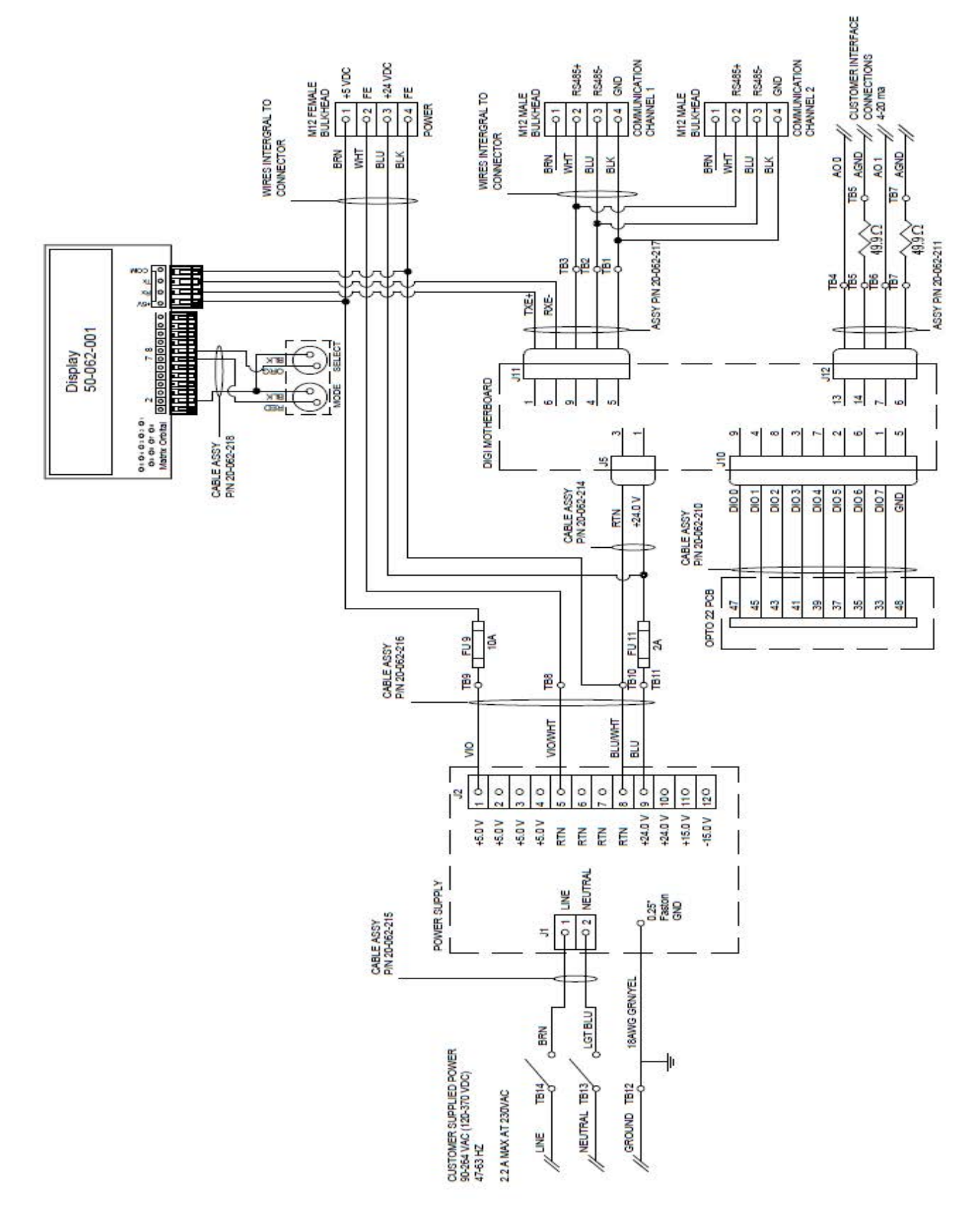

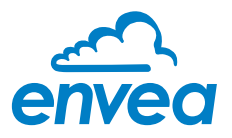

#### <span id="page-18-0"></span>Terminal Blocks

The controller uses spring loaded terminals which users may not be familiar with, the following instructions show how to insert/remove wires.

<span id="page-18-1"></span>*Figure 5- Opening the Terminal Block Figure 6 - Inserting the Conductor*

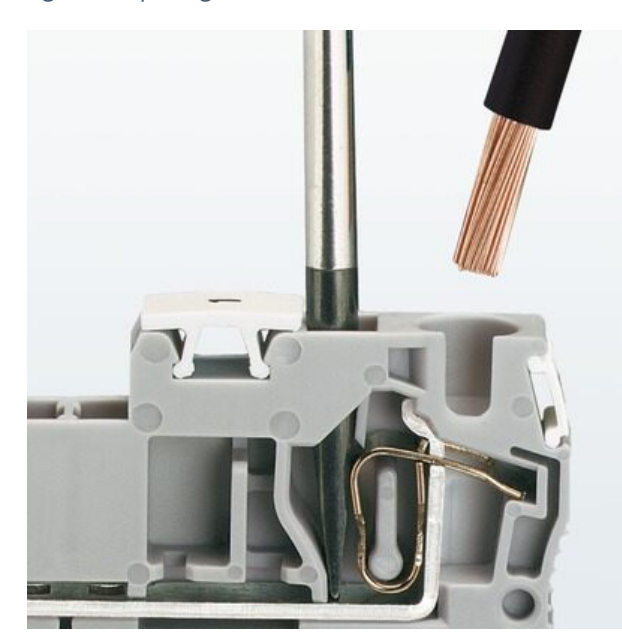

<span id="page-18-2"></span>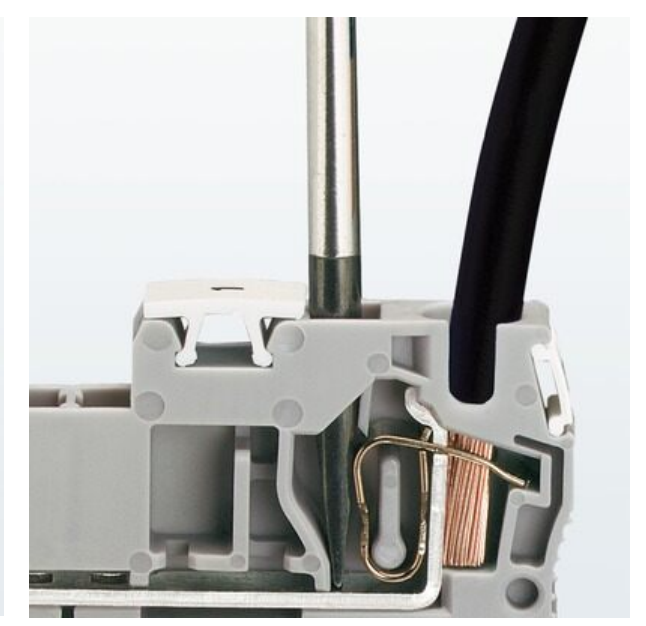

<span id="page-18-3"></span>*Figure 7 - Securing Conductor*

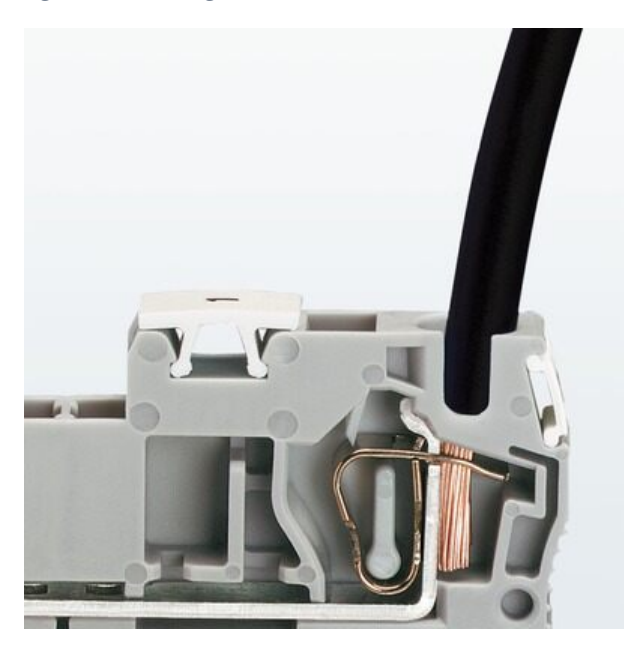

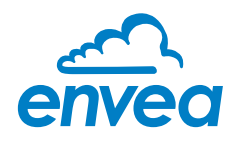

## <span id="page-19-0"></span>**Setup Network IP**

After connecting the Ethernet cable to the processor, the controller IP needs to be changed to a valid address. Using the LCD display on the front of the panel perform the following:

- 1. Press the **Select** button to view the Net Info
- 2. Press the **Select** button to change the IP
- 3. The first digit is identified with a caret, pressing the **Select** button changes the value and pressing the **Mode** button advances the caret to the next digit.
- 4. Enter a valid IP address and Subnet mask.
- 5. After entering the values, accept the changes by pressing **Mode**. To cancel the changes, press **Select**.
- 6. After entering the IP address, the controller must be rebooted by pressing the reset button on the Motherboard (see Figure 8 - [Reset button location\)](#page-19-1).

hnnr Battery **RESET** 

<span id="page-19-1"></span>*Figure 8 - Reset button location*

*After changing the network settings, the system must be reset to apply the changes*

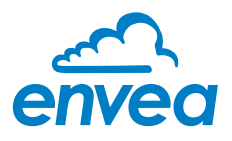

## <span id="page-20-0"></span>**Specifications**

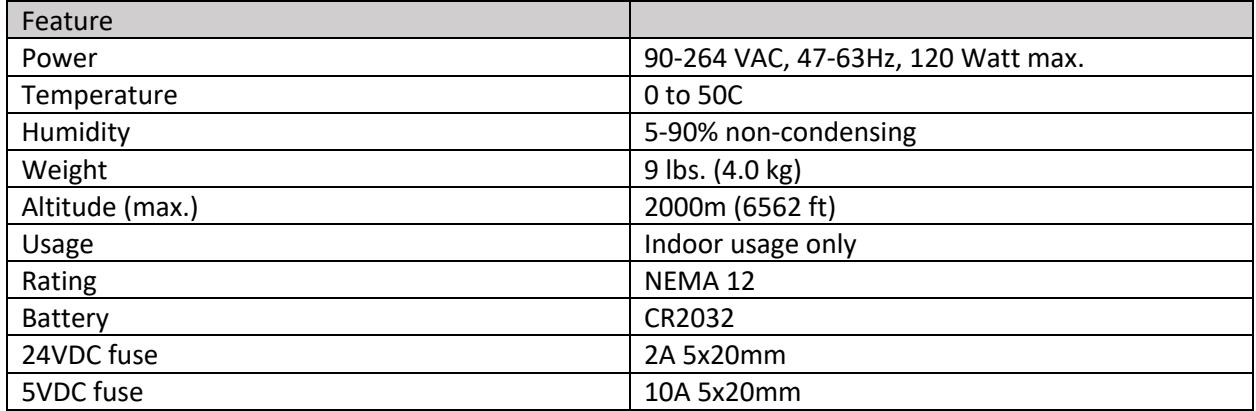

*Figure 9 – Physical Dimensions*

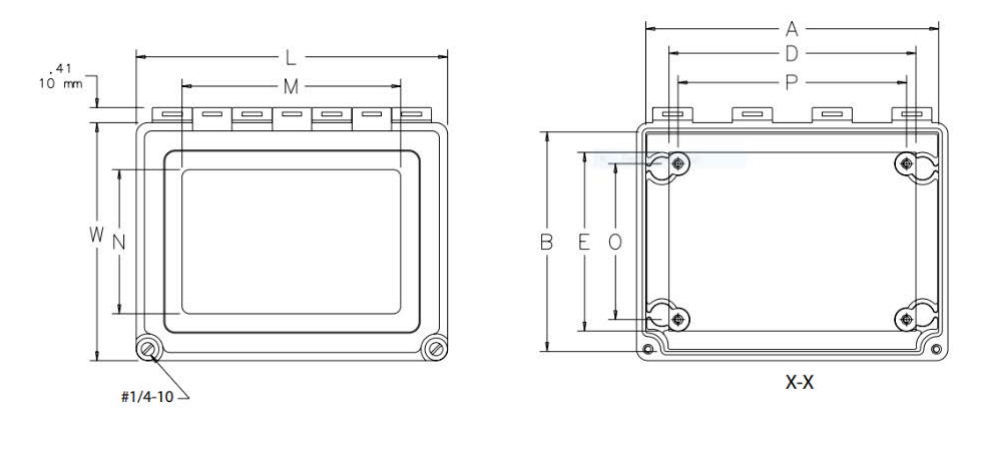

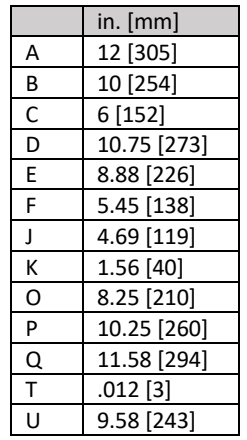

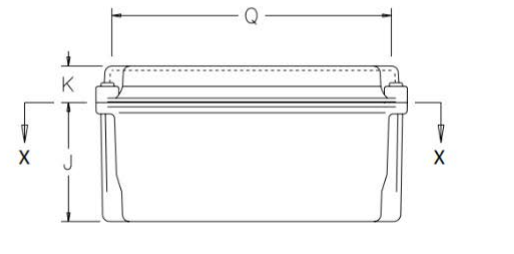

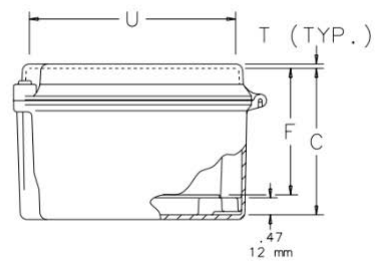

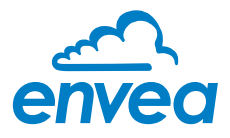

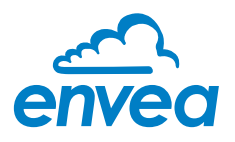

## **OVERVIEW**

The ENVEA operator display is an optional accessory designed to display live data to operators on the plant floor. The display does not allow users to make configuration changes to the system, however they are able to change to any available product stored in the controller. The ENVEA system is designed to support up to 4 displays communicating to the controller via an Ethernet connection.

*The display cannot be used to make configuration changes to the system, it is only for monitoring the process*

This guide contains information about how to mount, install, and setup the ENVEA display.

### <span id="page-22-0"></span>**Features**

- Low power consumption: 24 VDC @250mA
- Standard Network interface 10/100Base-T
- 7" capacitive color touchscreen
- Several mounting options available, including standard VESA mounting
- Aluminum and Stainless-Steel models available

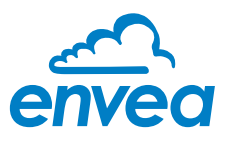

## <span id="page-23-0"></span>**Hardware Components**

This section describes the primary components in the ENVEA controller.

#### <span id="page-23-1"></span>**Display**

The high-resolution 7" TFT touchscreen is mounted to the front of the enclosure.

*Cleaning the display with harsh chemicals or abrasives may scratch and/or damage the display*

<span id="page-23-3"></span>*Figure 100 - Display*

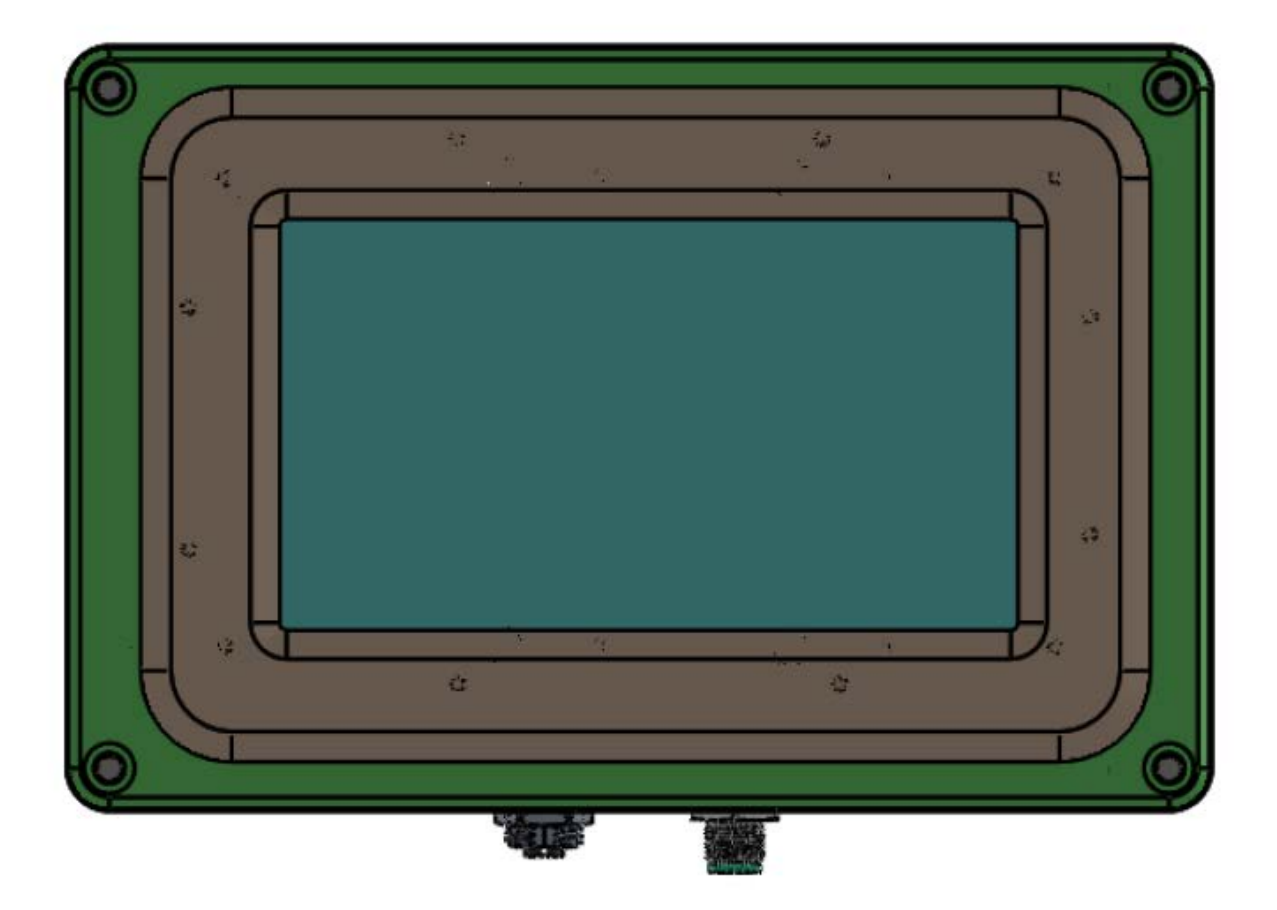

#### <span id="page-23-2"></span>Mounting Plate

The mounting plate is secured to the back of the display and accommodates securing the display using a standard 75mm x 75mm or 100mm x 100mm VESA pattern.

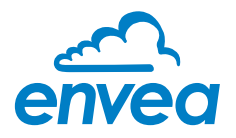

#### <span id="page-24-0"></span>M12 Bulkhead Connectors

There are two connectors on the bottom of the enclosure. One for power and a second for Ethernet connection. The connectors are keyed to ensure the wrong cable cannot be plugged into the wrong port.

## <span id="page-24-1"></span>**Mounting**

The unit should be mounted in an area that is accessible and easily visible to operators, but does not exceed the environmental specifications (see

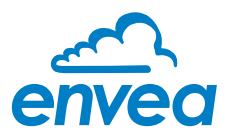

**[Specifications](#page-27-1)** for more information). The recommended solution is to use a standard VESA mount in order to easily position the monitor as desired.

*Mount display in an area accessible and visible to users*

#### *Figure 11 - Mounting Dimensions*

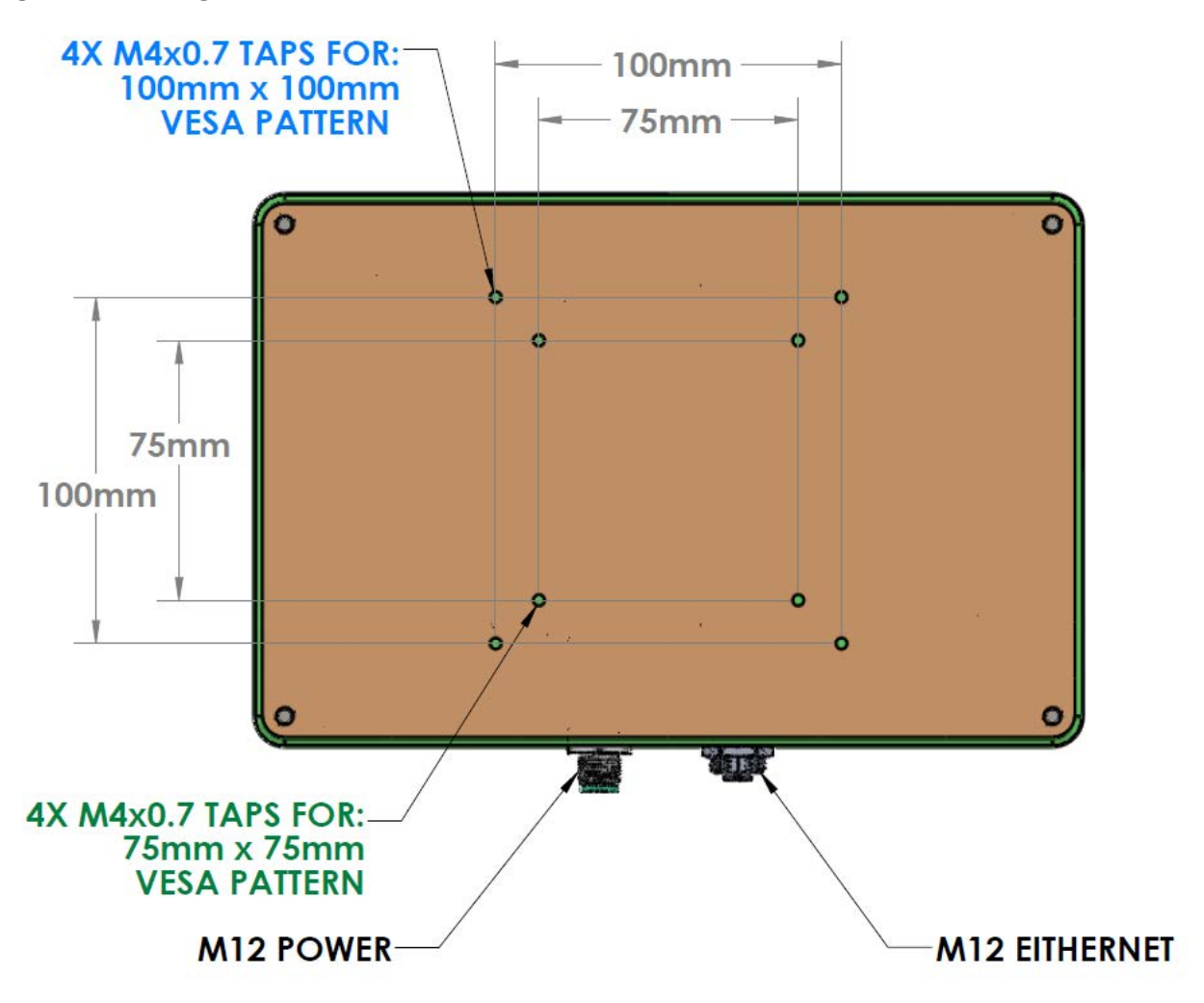

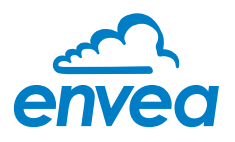

## <span id="page-26-0"></span>**Electrical Connections**

#### <span id="page-26-1"></span>Power Source

Typically input power is supplied to the M12 bulkhead from the controller, however an external source can be used if necessary. The 4-pin male power port on the bottom of the display and should be wired using the following pin configuration:

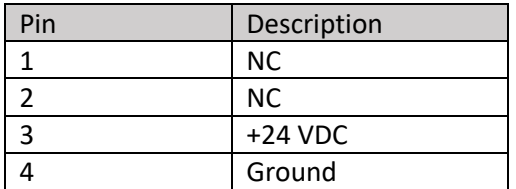

#### <span id="page-26-2"></span>Ethernet

The Ethernet connection uses an industrial M12 plug that accepts a standard CAT5E or CAT6 cable with a diameter from 5.0 to 9.7mm in diameter. The cable termination is:

<span id="page-26-3"></span>*Figure 12 - M12 Ethernet Wiring*

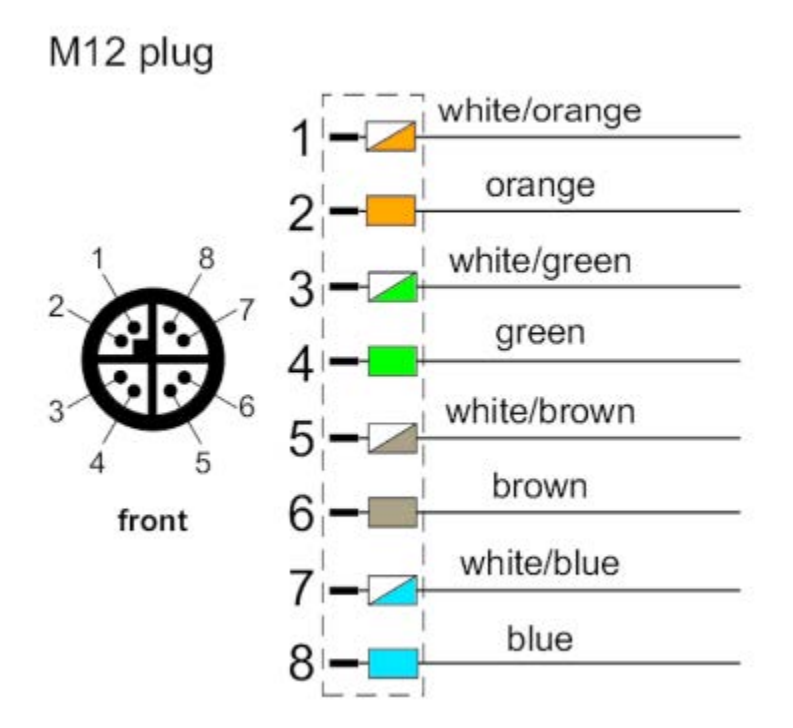

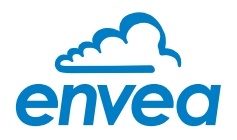

## <span id="page-27-0"></span>**Setup Network IP**

After connecting the power and Ethernet cables to the display, the display needs to be assigned an IP address and connected to a controller.

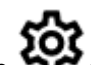

Press the **COC** on the bottom to set the IP address and Subnet mask of the display. Enter the IP address of the controller. Once both fields are entered, cycle power to the unit.

*If the display's IP address is changed, the unit MUST be re-booted to apply the change*

<span id="page-27-1"></span>After setting the controller IP, the data will automatically be displayed.

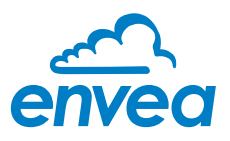

## <span id="page-28-0"></span>**Specifications**

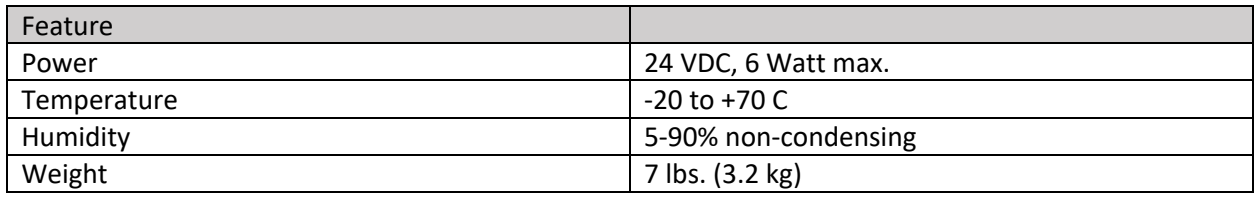

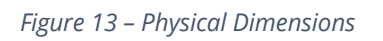

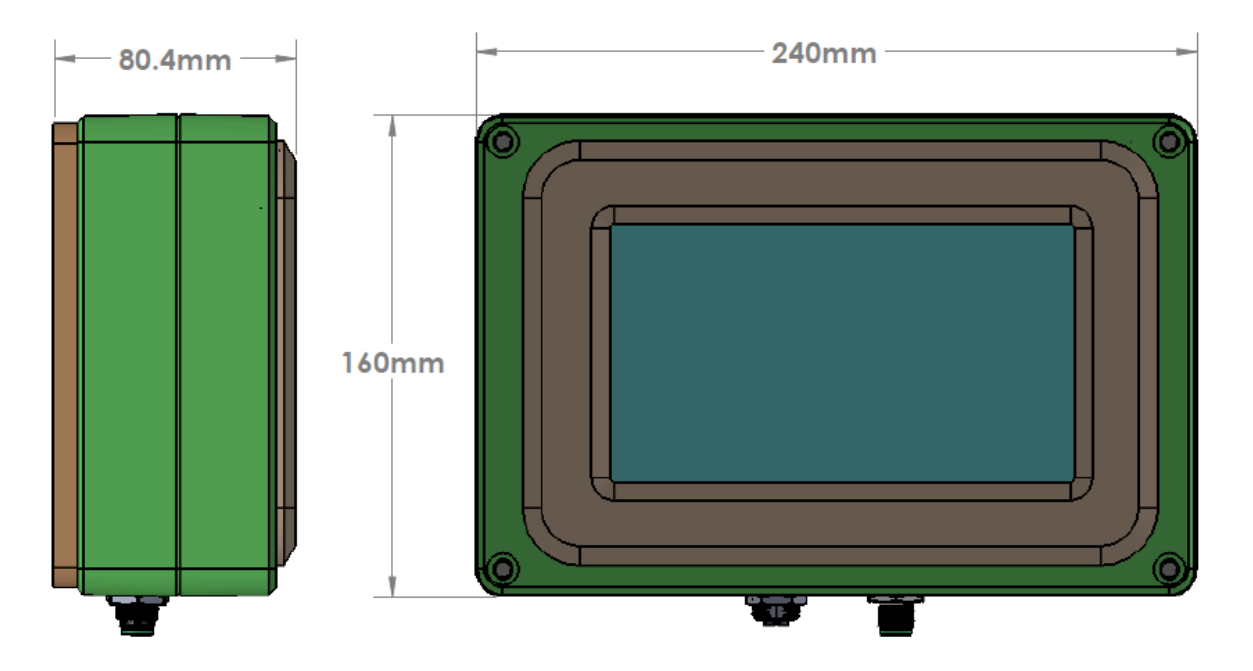

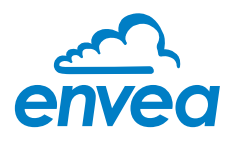

## <span id="page-29-0"></span>**OVERVIEW**

The ENVEA sensor is an industrially rugged Near-InfraRed (NIR) sensor designed to non-invasively measure the moisture content (MC) of material. The sensor continuously samples readings 3000 times per second and uses an advanced algorithm to calculate a highly accurate MC%. In addition to measuring MC, it also has multiple onboard sensors to self-monitor critical functions and notify users of any maintenance required.

Although the sensor can be used to measure material in a lab, it is designed for industrial applications that may be in high humidity and/or high temperature (up to 80° C) environments (see **[Specifications](#page-38-3)**).

This guide contains information about how to mount, install, and setup the ENVEA sensor for three primary installation types: (1) belt conveyor, (2) screw conveyor, or (3) pneumatic and/or gravity feed.

## <span id="page-29-1"></span>**Features**

- Industrial M12 connector for input power
- Industrial M12 connector for communications
- IP69 rated
- Temperature range 0-80° C
- Over 20 diagnostic sensors continuously monitoring sensor health
- Available in two finishes: (a) power coated aluminum or (b) 316 Stainless Steel
- Optional temperature sensor to measure product temperature

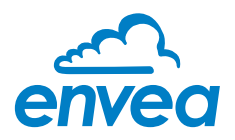

## <span id="page-30-0"></span>**Installation Types**

This section describes the three primary installation options available: (1) belt conveyor, (2) screw conveyor, or (3) pneumatic/gravity feed.

#### <span id="page-30-1"></span>Belt Conveyor

In this installation the sensor is mounted above a belt conveyor with material passing below the sensor. The sensor shines a light on the passing material and calculates the moisture content.

*With over 3000 measurements per second, the ENVEA sensor is capable of reporting accurate results regardless of belt speed*

*The moisture content is measured under the illuminated light only, which is approximately 2,5 cm2*

*The material being measured should not exceed 50mm is diameter*

*In highly dusty environments, install the Dust Shield accessory to minimize dust collection on the ENVEA lens*

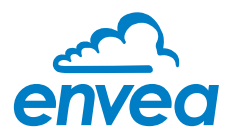

#### <span id="page-31-0"></span>Sensor Height

The sensor is designed to be placed approximately 225mm away from the material being measured, mounted on a 22mm diameter pipe with lens towards the material.

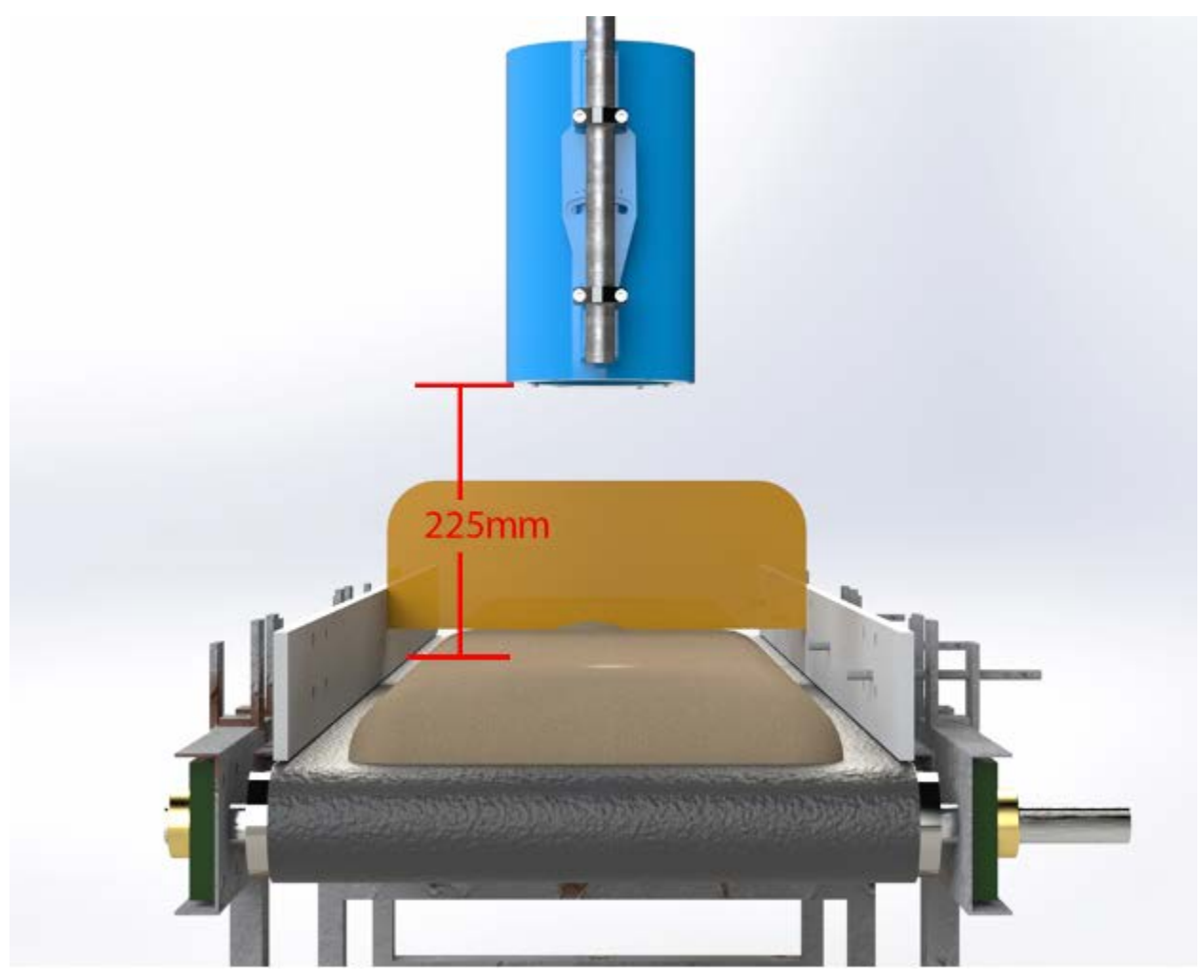

<span id="page-31-1"></span>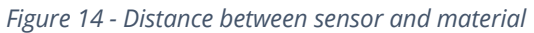

*Although 225mm distance is optimal, each installation is unique, and the distance may be changed to anywhere between 175-350mm*

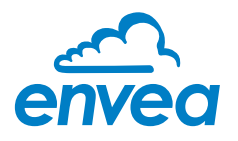

#### <span id="page-32-0"></span>Product Height Variation

In the case of intermittent product flow or in situations where the product level changes drastically, it may be necessary to install a plow to obtain a more uniform product height (see Figure 15 - [Plow to even height\)](#page-32-1).

<span id="page-32-1"></span>*Figure 15 - Plow to even height*

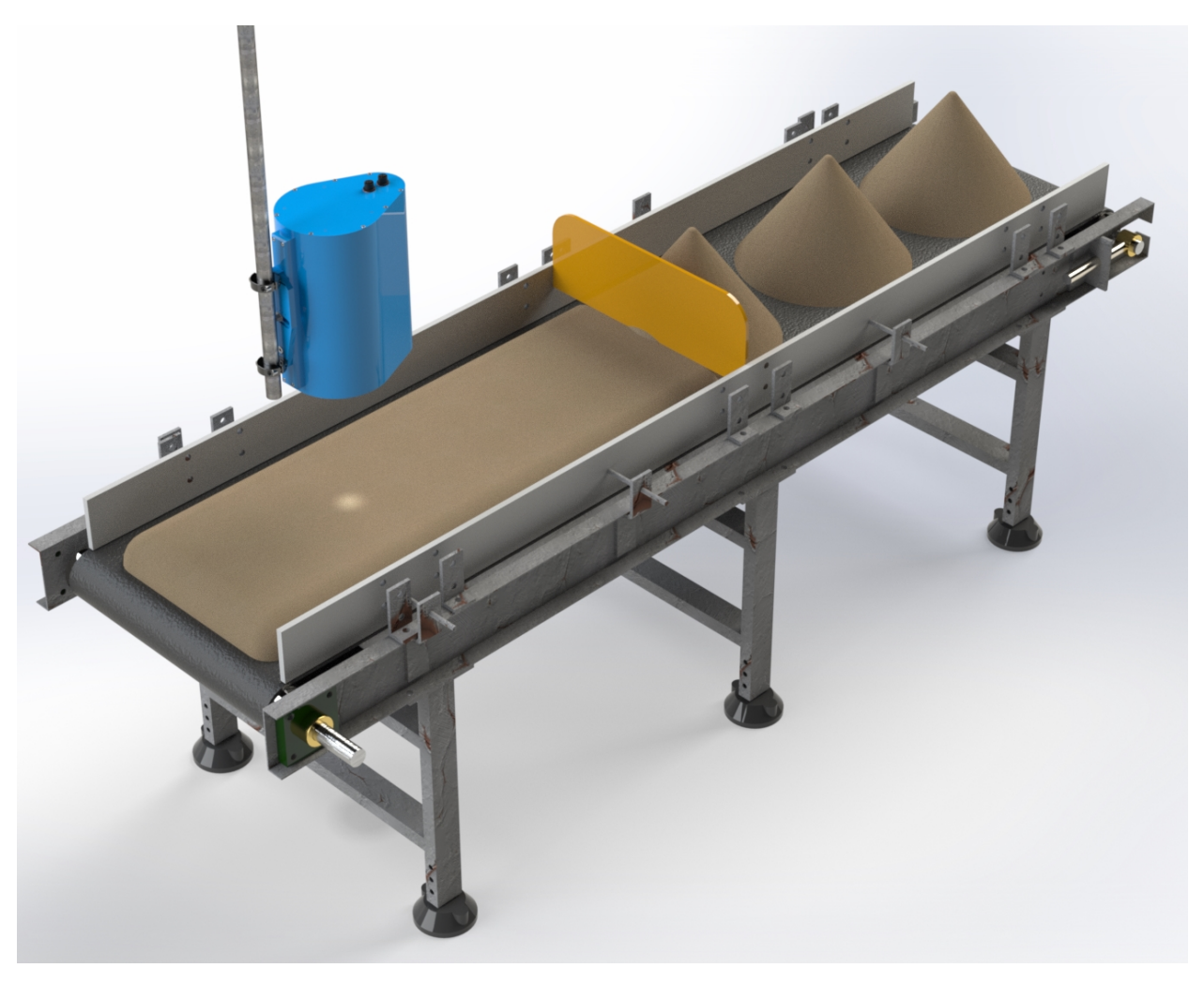

*For maximum accuracy, the product height should not vary by more than*  $\pm 25$ *mm* 

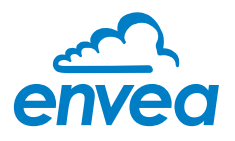

#### <span id="page-33-0"></span>Screw Conveyor

In this type of installation, a 100-125mm diameter hole is cut in the screw conveyor cover half-way between the center shaft and side wall. The light from the ENVEA shines through the hole illuminating the material as it is transported.

<span id="page-33-1"></span>*Figure 16 - View port for screw conveyor*

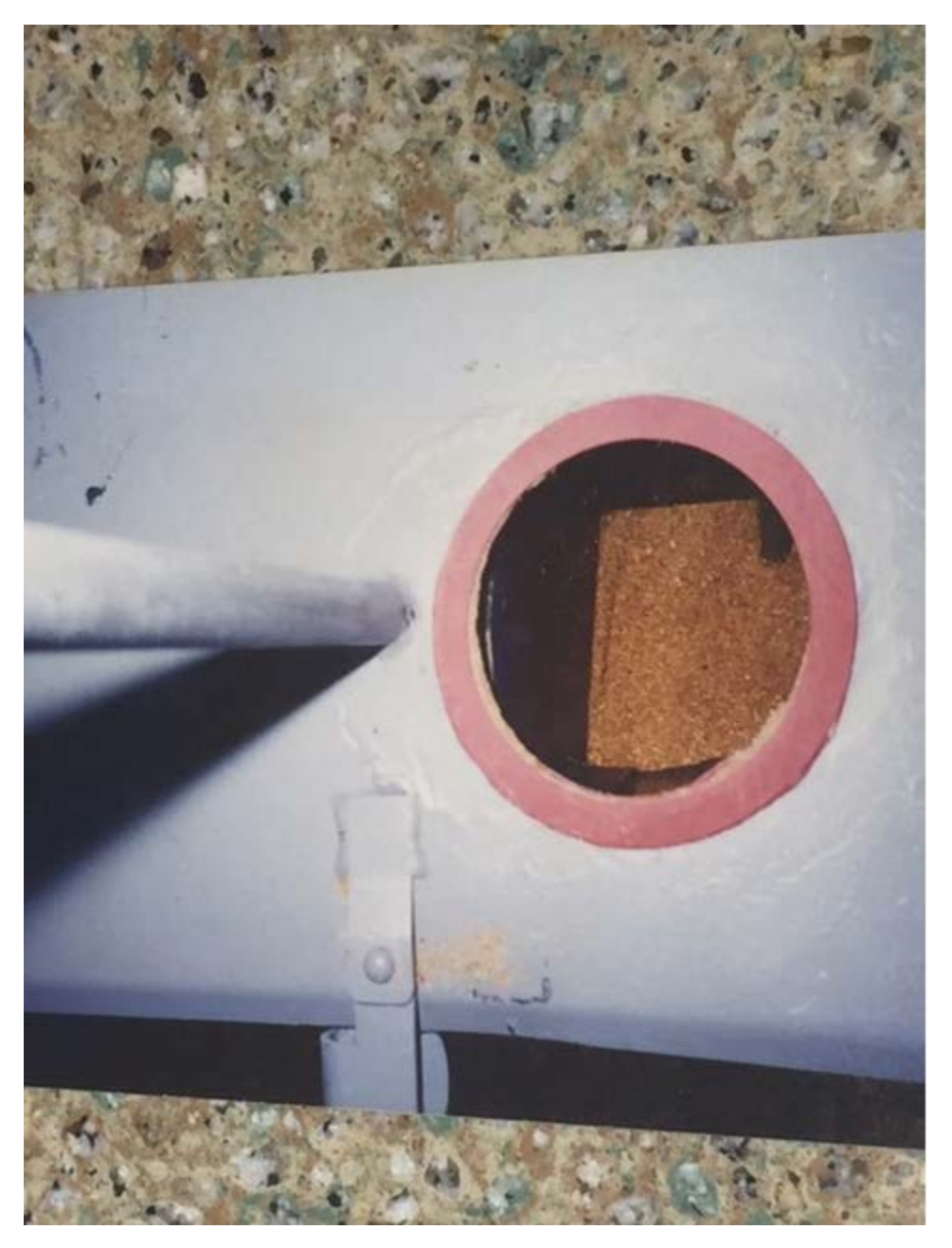

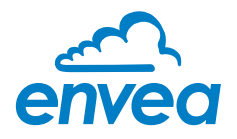

If the auger is visible to the ENVEA system, this may negatively impact the results of the measurement. If this is the case, it is recommended to cut out a section of the auger where the ENVEA is measuring product (see Figure 17 - [Screw conveyor measurement location](#page-34-0)).

<span id="page-34-0"></span>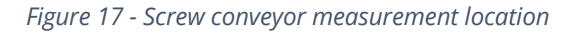

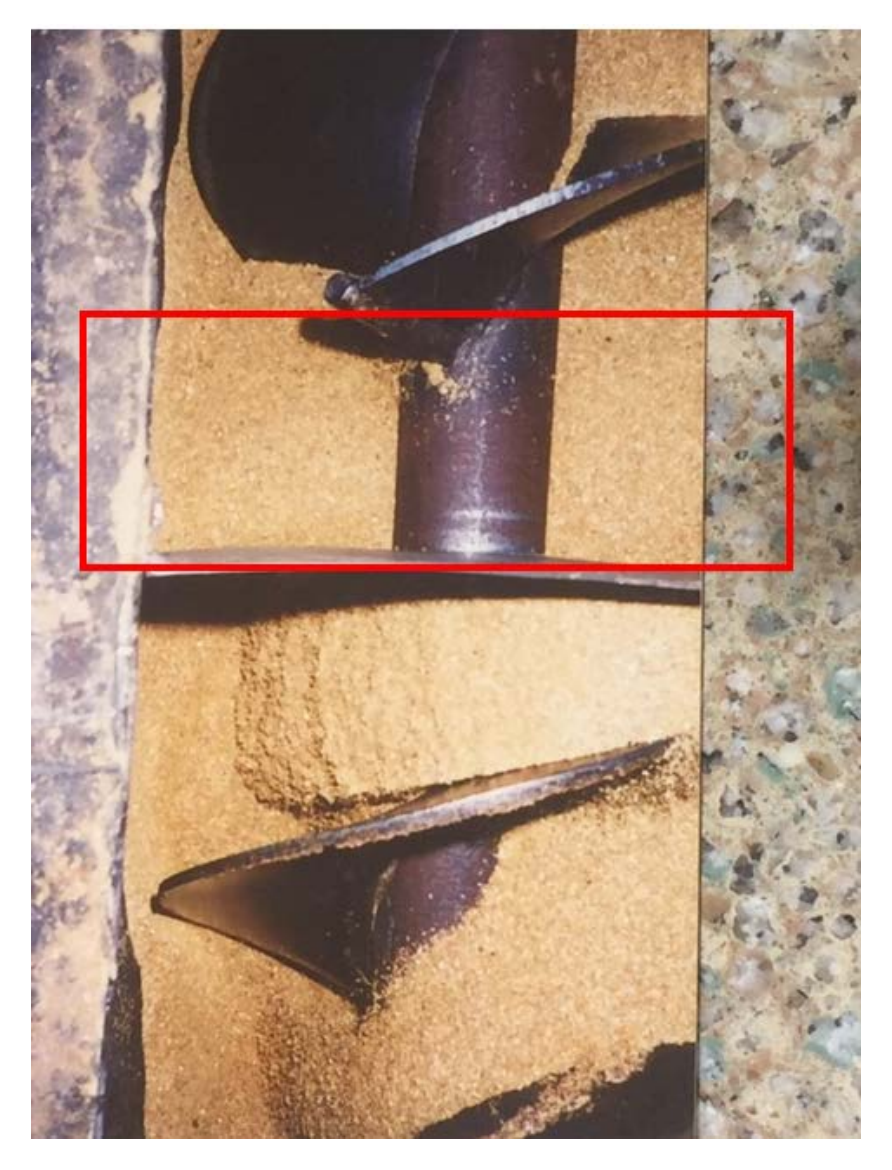

*Remove section of screw conveyor so the ENVEA only measures the material*

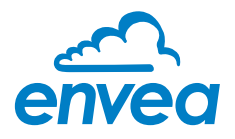

#### <span id="page-35-0"></span>Pneumatic/Gravity Feed

The last type of installation is known as a gravity feed or pneumatic conveyance. Typically a powder or fine particulate is conveyed in a tube using gravity and/or air. The ENVEA system can measure this material using an OptoPort accessory to collect samples, measure the results, and blow off the collection window. For more information on this installation, see the OptoPort Manual.

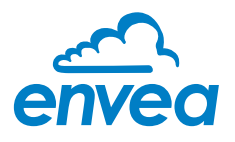

## <span id="page-36-0"></span>**Mounting**

The sensor should be mounted in an area that is accessible and over the product, but does not exceed the environmental specifications (see [SPECIFICATIONS](#page-9-2) for more information). The recommended solution is to install the sensor on a 22mm diameter pipe, then tighten the two clamp collars using a 3/16" Allen wrench.

<span id="page-36-1"></span>*Figure 18 - Clamp collars*

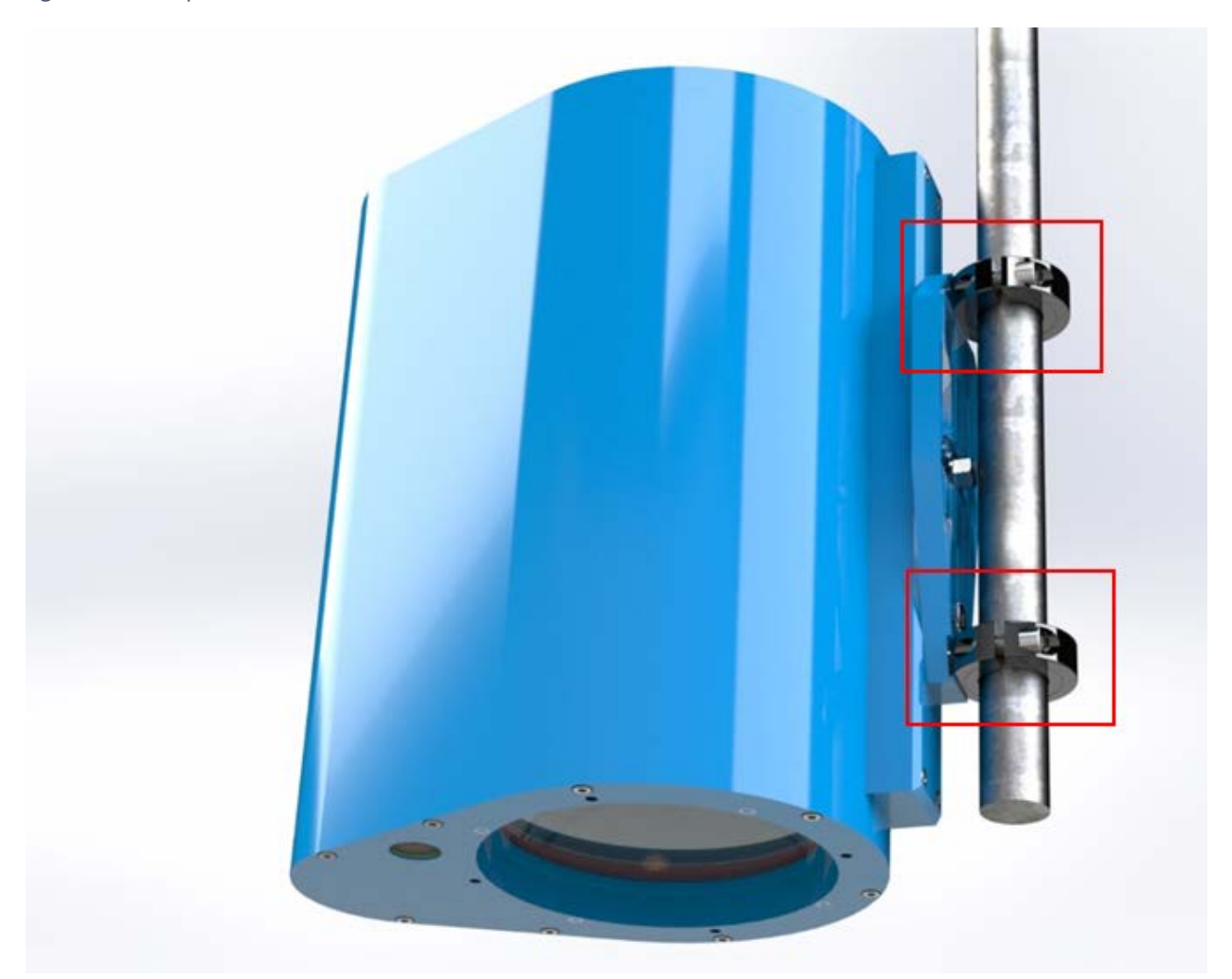

After securing the sensor to the pipe, it may be necessary to rotate the sensor angle to prevent the sensor signal from being saturated due to a shiny, wet, or very reflective surface (e.g. a stainless steel idler roller beneath clear film). It can be rotated ±30° while in-situ to reduce the signal response. Loosen the locking bolt near the clamp collars with a 3/8" open ended wrench, rotate the sensor and resecure with the locking bolt.

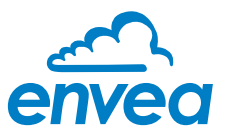

#### <span id="page-37-0"></span>*Figure 19 - Pivot locking bolt*

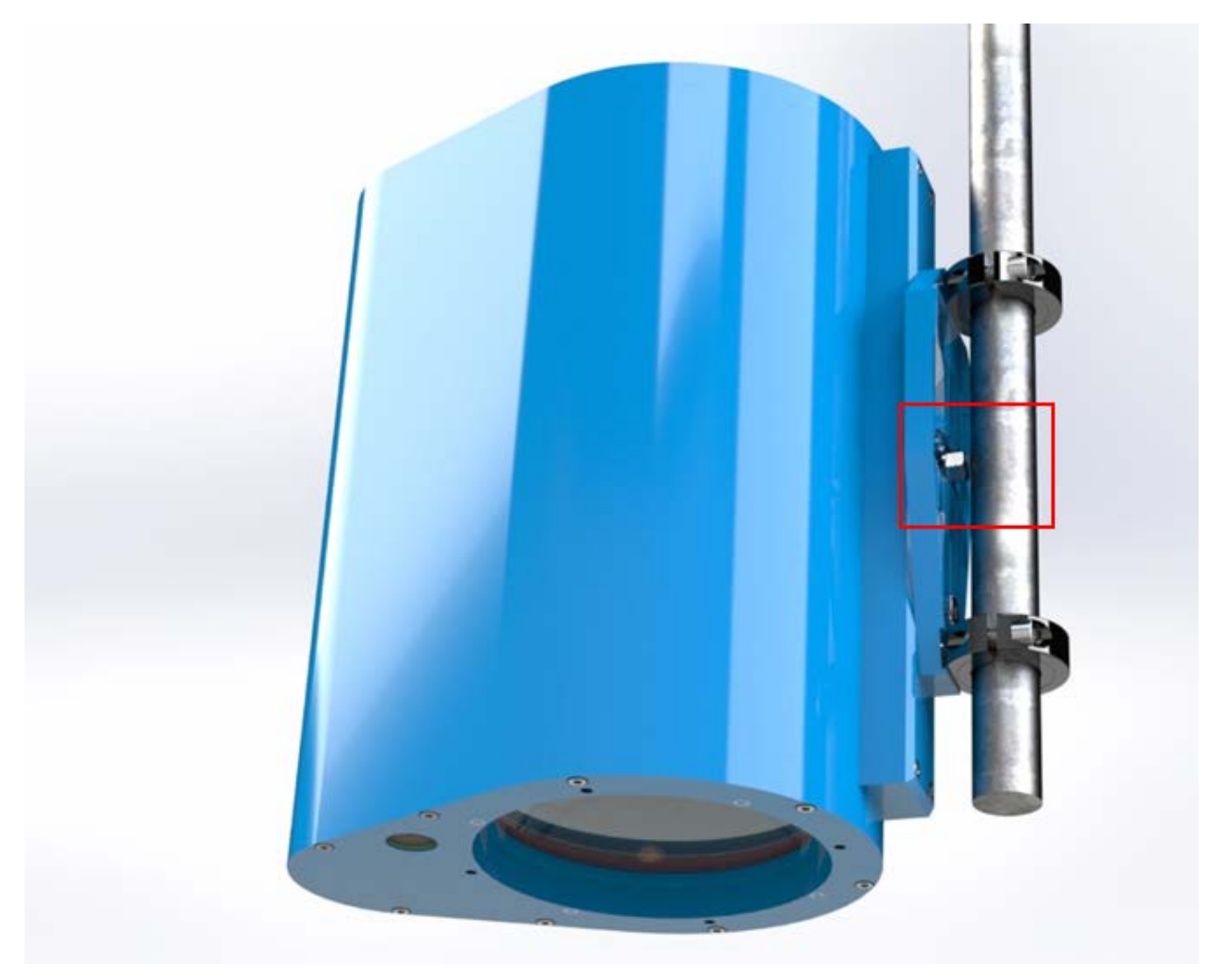

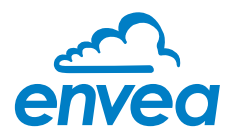

## <span id="page-38-0"></span>**Electrical Connections**

#### <span id="page-38-1"></span>Supply Power

The sensor input power is typically supplied from the ENVEA controller cabinet; however, it may be supplied from an alternate power supply.

*The minimum voltage required by the sensor is 23.5VDC and 4.8VDC. Care must be taken to ensure the voltage drop does not exceed these limits.*

The input power port is an M12 4-pin male connector mounted on the top of the sensor using the following pin configuration:

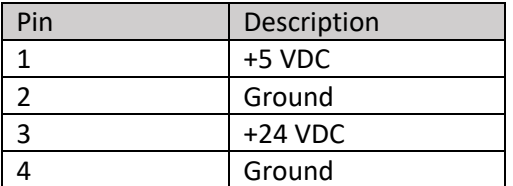

*The M12 connector is keyed so the power cable can ONLY be plugged into the power port*

#### <span id="page-38-2"></span>Communications

The second M12 port on the top of the sensor is dedicated for communication and should route back to the ENVEA controller cabinet.

*The maximum length of the communication cable is 2500'*

The pin configuration for this connection is:

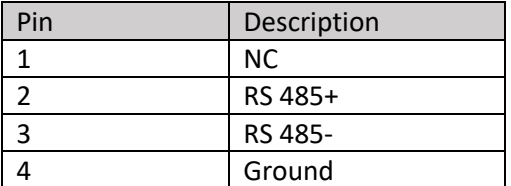

### <span id="page-38-3"></span>**Specifications**

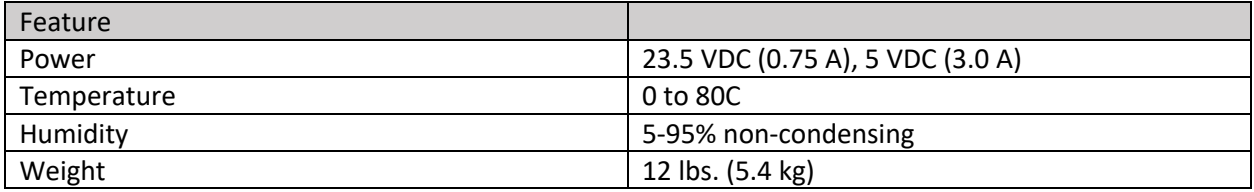

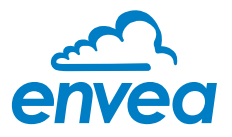

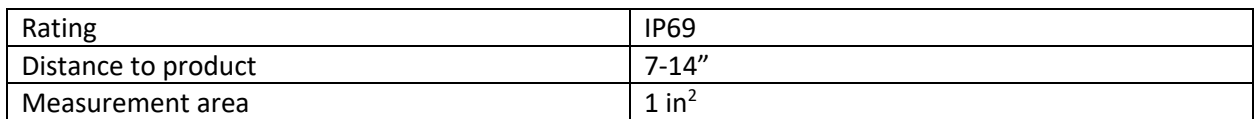

#### *Figure 20 – Physical Dimensions*

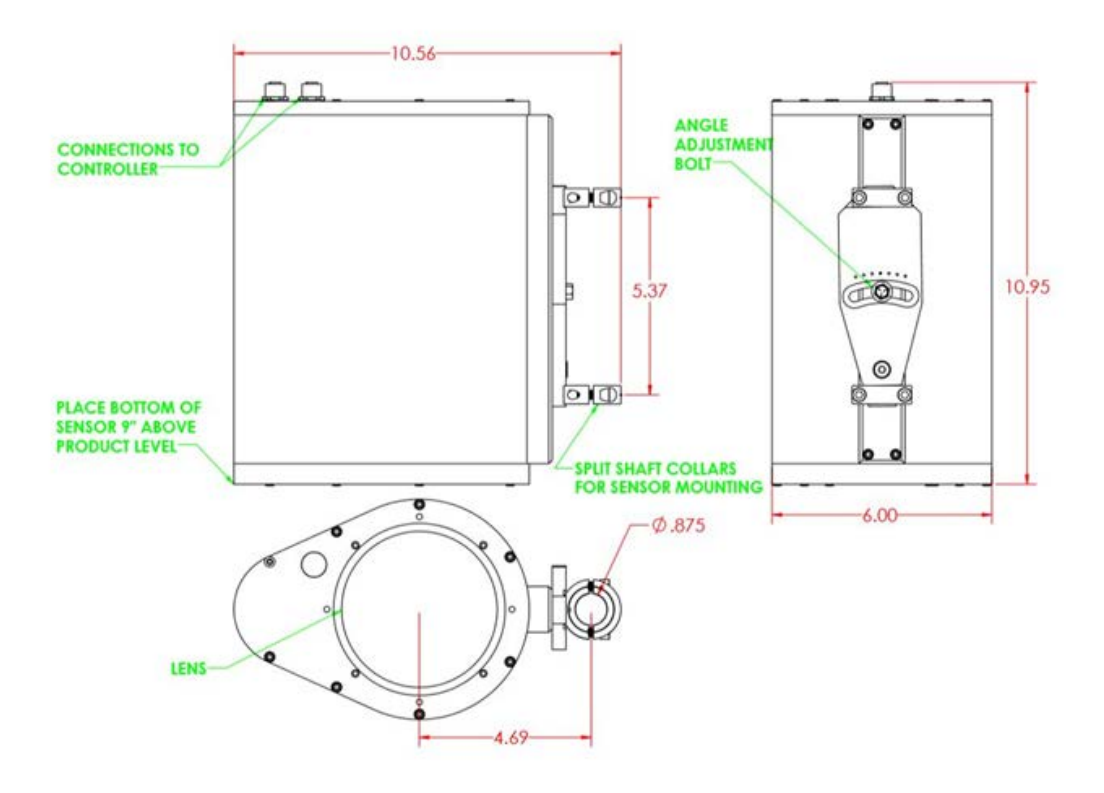

![](_page_40_Picture_0.jpeg)

## <span id="page-40-0"></span>**OVERVIEW**

ENVEA software is a Windows based application that allows users to connect to the ENVEA system via a local Ethernet connection. The minimum suggested hardware to run the application is:

- Win 7 (32 or 64 bit) or greater
- .NET Framework v4.8
- 8G RAM
- 10 GB of hard-drive space
- Intel i3 3.6 GHz or faster
- Internet access to update the application

The software is designed to provide users with easy to understand screens displaying realtime information to users. In addition, more advanced users can make and apply configuration changes to the system.

![](_page_41_Picture_0.jpeg)

### <span id="page-41-0"></span>**Main Screen**

The primary screen (Figure 21 - [Main screen\)](#page-41-1) displayed shows the five areas a user may view, they are:

- 1. **Home**. These are the primary screens users can view and monitor the process information from the sensors. This includes both current values and historical information. No configuration of the system is accessible from these screens.
- 2. **Configuration**. All options related to configuration of the system is performed in this area. Changes made are written to the system's firmware which are retained upon a system reboot.
- 3. **Diagnostics**. Detailed information about sensor health and system checks.
- 4. **Alarms**. Active and previous alarms are viewed here.
- 5. **App Settings**. Settings related to the Windows application. Changes made here only apply to the local PC and are NOT saved to the system firmware.

<span id="page-41-1"></span>*Figure 21 - Main screen*

![](_page_41_Picture_100.jpeg)

![](_page_42_Picture_0.jpeg)

### <span id="page-42-0"></span>**Home Screen**

The home screen (see Figure 211 - [Home Screen\)](#page-42-2) allows users to monitor live data as a **Histogram** or **Statistical Process Control (SPC)**. Historical information can be viewed in **Reports**.

<span id="page-42-2"></span>*Figure 211 - Home Screen*

![](_page_42_Picture_68.jpeg)

#### <span id="page-42-1"></span>Histogram

The histogram screen displays a summary of all data collected by ENVEA over a user specified time range. The screen is divided into seven areas labeled A through G (see Figure 212 - [Histogram Data\)](#page-43-3).

![](_page_43_Picture_0.jpeg)

#### <span id="page-43-3"></span>*Figure 212 - Histogram Data*

![](_page_43_Figure_2.jpeg)

#### <span id="page-43-0"></span>Section A – Information

This window displays general information on what is currently being measured by the ENVEA system. It includes the following:

- Start Date: starting date and time when the histogram data began collecting information.
- Batch, Color, Size: there are three optional fields entered by a user when the system is collecting data. For illustration purposes only, the figure shows Batch, Color, and Size, however the labels and allowed entries are fully configurable by the user (see Section B - [Optional Categories](#page-50-1) for information on how to configure these fields).

#### <span id="page-43-1"></span>Section B – Alarm Counts

Alarm counts display the number of times the recorded process values have exceeded the limits for the current time period. These limits are defined by the product rules in the Configuration section (see [Section C –](#page-52-2) Alarms).

#### <span id="page-43-2"></span>Section C – Change Product

If the type of product being measured changes, the user manually selects the new product (and any optional data entries) and clicks **Change** to inform the ENVEA system. ENVEA will reset the Histogram data and apply the newly selected product parameters.

![](_page_44_Picture_0.jpeg)

#### <span id="page-44-0"></span>Section D – Chart

This is a histogram chart of the data measured by the ENVEA system. A histogram chart displays data grouped into bins, which are displayed as columns. When a value falls within the bin range, the column height is increased by one. The result is a chart that shows the distribution of all data collected since the *Start Time*.

If product's minimum and/or maximum process limits are configured, red dashed lines are displayed where an out of process condition occurs. The process limit lines are only displayed if limits are configured.

#### <span id="page-44-1"></span>Section E – Recent Value

The most recent value measured by the ENVEA

#### <span id="page-44-2"></span>Section F – Statistics

Basic statistical values for the histogram chart data. The average, standard deviation, minimum value, and maximum value are displayed.

#### <span id="page-44-3"></span>Section G – Data

The user can choose to reset the histogram chart and view the resulting data which is useful if the process has changed and the user wants to see the impact of the change. Click the **Sample** button and then **Reset** to clear the data. Note, resetting the sample data does NOT change the histogram data collected for automatic shift reporting (see [SETUP SHIFTS](#page-55-0) for how to setup automatic reports). Click the **All** button to view data collected for the shift.

#### <span id="page-44-4"></span>SPC

The SPC chart [\(Figure 213](#page-45-3) - SPC Chart) shows the most recent data collected. The chart displays a dot each time the sensor measures the material; the most recent data is added on the right and the oldest dot is on the left side. This view is particularly useful when analyzing quickly changing process conditions. However, there is a limit to the number of points visible on the screen. If more data is desired, the histogram is a better tool. The screen is divided into seven areas labeled A through G.

![](_page_45_Picture_0.jpeg)

#### <span id="page-45-3"></span>*Figure 213 - SPC Chart*

![](_page_45_Figure_2.jpeg)

#### <span id="page-45-0"></span>Section A – Information

This displays general information on what is currently being measured by the ENVEA system. It includes the following:

- Start Date: starting date and time when the histogram data begin collecting information.
- Batch, Color, Size: there are three optional fields entered by a user when the system is collecting data. For illustration purposes only, the figure shows Batch, Color, and Size, however the labels and allowed entries are fully configurable by the user (see Section B - [Optional Categories](#page-50-1) for information on how to configure these fields).

#### <span id="page-45-1"></span>Section B – Alarm Counts

Alarm counts displays the number of times the recorded process values has exceeded the user defined limits for the current time period. These limits are defined by the product rules in the Configuration section (see Section C - Alarms).

#### <span id="page-45-2"></span>Section C – Change Product

If the type of product being measured changes, the user manually selects the new product (and any optional data entries) and clicks **Change** to inform the ENVEA system. ENVEA will reset the Histogram data and apply the product parameters.

![](_page_46_Picture_0.jpeg)

#### <span id="page-46-0"></span>Section D – Chart

This is a point chart representation of the data measured by the ENVEA system. Each value is added as a dot to the chart, with the most recent added on the right side.

If product's minimum and/or maximum process limits are configured, red dashed lines can be used to determine when an out of process condition occurs. The process limit lines are only displayed for configured limits.

#### <span id="page-46-1"></span>Section E – Recent Value

The most recent value measured by the ENVEA

#### <span id="page-46-2"></span>Section F – Statistics

Basic statistical values for the histogram chart data. The average, standard deviation, minimum value, and maximum value are displayed.

#### <span id="page-46-3"></span>Section G – Samples

User selects the number of samples to display on the chart. Maximum value is 1000 points.

#### <span id="page-46-4"></span>Reports

The Reports chart [\(Figure 214](#page-47-4) - Reports) shows historical data collected and saved to a database.

*The Reports function requires the database setup first (see [Section C –](#page-69-3) Database)*

![](_page_47_Picture_0.jpeg)

#### <span id="page-47-4"></span>*Figure 214 - Reports*

![](_page_47_Figure_2.jpeg)

#### <span id="page-47-0"></span>Section A – Histogram Chart

The histogram of historical data selected in Section B is displayed.

#### <span id="page-47-1"></span>Section B – Table Data

Data stored in the database is shown in the table. The bottom of the table allows the user to page forward and backward to locate the desired report.

#### <span id="page-47-2"></span>Section C – Reports Available

The number of reports available in the ENVEA system is shown on this indicator.

#### <span id="page-47-3"></span>Section D – Upload Data

If a report is available to save to the database, the **Upload Data** button is visible. Clicking this option will read the reports from the ENVEA system and save them to the database.

![](_page_48_Picture_0.jpeg)

## <span id="page-48-0"></span>**Configuration Screens**

The configuration tab allows the user to set and store parameters directly to the ENVEA system, care should be taken whenever making a process change (see [Figure 215](#page-49-1) - [Configuration Screen\)](#page-49-1). Each change to the system is logged for audit purposes (see [LOGS\)](#page-64-3) The primary functions available are:

- **System**: Global parameter changes to the ENVEA system are made in this tab.
- **Products**: Configuring a product's process rules and parameters are made in this tab. This includes calibration, process limits, and data smoothing.
- **Backup**: backup and restore functionality for the system can be performed via this screen. It is recommended to make periodic backups of the system configuration for disaster recovery.
- **Setup Shifts**: the system can automatically record ENVEA values and out of process conditions during a shift. This screen allows the user to configure the shift start and end times.
- **Controller IP**: the ENVEA system requires a static IP, this screen allows the user to change the system's IP. Note: after changing the IP, the application needs to be changed to communicate with this new IP (see [Connection\)](#page-67-1)
- **Optimize**: while the system is measuring a product, it is sometimes desirable to simulate how product rule changes impact the results. This screen provides tools to makes changes, view the simulated results, and then either accept or discard the changes.
- **Firmware**: the firmware in the ENVEA system can be upgraded via this screen.

![](_page_49_Picture_0.jpeg)

#### <span id="page-49-1"></span>*Figure 215 - Configuration Screen*

![](_page_49_Picture_61.jpeg)

#### <span id="page-49-0"></span>System

The system screen has three sections (see Figure 216 - [System Setup\)](#page-50-2):

- Section A: general settings for the controller
- Section B: user defined optional values
- Section C: save settings to the controller

*After making a configuration change, a backup should be performed for disaster recovery (see [BACKUP\)](#page-53-3)*

![](_page_50_Picture_0.jpeg)

![](_page_50_Picture_94.jpeg)

#### <span id="page-50-2"></span>*Figure 216 - System Setup*

#### <span id="page-50-0"></span>Section A – Global System Settings

This section has three setting values:

- Name: the user may provide a user-friendly name for the controller. This is useful when multiple controllers are on-site and it is necessary to distinguish between systems.
- Number of Products: this defines the number of products which are configured in the system. Set this number to how many products are being monitored by the system. The maximum allowed value is 120. If additional products are required in the future, increase as necessary.
- Date/Time: the controller has its own internal clock for items like automatic shift reports. Set the time to match the local PC time.

#### <span id="page-50-1"></span>Section B – Optional Categories

Optional categories are useful to add context to the data being monitored by the system. This optional information is displayed to users on the live monitor screens and is also appended to shift reports. These categories are user-configurable to fit site specific needs. For example, users may want to record the color of the product being monitored.

![](_page_51_Picture_0.jpeg)

#### <span id="page-51-0"></span>Section C – Save Button

Once the changes are made, users can apply the changes to the controller by clicking the **Save** button.

#### <span id="page-51-1"></span>**Products**

The product screen allows the user sets the 'rules' for how the ENVEA responds for a product. Some information users can change include (see [Figure 217](#page-51-2) - Product [Configuration\)](#page-51-2):

- Section A: list of products available to configure in the system
- Section B: general parameters like name, gain, sample rate, etc.
- Section C: alarms
- Section D: Opto port configuration (an optional accessary for vertical chutes)
- Section E: calibration table

*After making a configuration change, a backup should be performed for disaster recovery (see [BACKUP\)](#page-53-3)*

#### <span id="page-51-2"></span>*Figure 217 - Product Configuration*

![](_page_51_Picture_104.jpeg)

![](_page_52_Picture_0.jpeg)

#### <span id="page-52-0"></span>Section A – Available Products

This is a list of products the user may configure on the system. The number of products displayed is defined on the System Configuration screen (see Section A -[GLOBAL SETTINGS\)](#page-50-0)

#### <span id="page-52-1"></span>Section B – General

The items available to configure are:

- Name: name of the product
- Sample/sec: number of samples to measure per second. Maximum is 255 samples/second.
- Gain: between 0% (no gain) and 100% (maximum gain) and determines how much gain to apply on the signal. A rule of thumb is the gain should be set to 70% of maximum before clipping. For example, if the signal starts to clip at 60%, then the gain should be set to 70% of 60% = 42%. The gain can be adjusted as necessary without impacting the calibration table as long as the signal does not clip (see section [Sensor Health](#page-61-0) for information about clipping)
- Smoothing time (sec): if there is noise in the measurement results, a moving average can be applied to smooth out the results. Set the value between 0.0 to 25.5 seconds.

#### <span id="page-52-2"></span>Section C – Alarms

Process alarms can be used to determine if the process is in control. The user defines the parameters per application. The process alarms are defined as follows:

- High-High: system measures a value greater than limit
- High: system measures a value greater than limit but less than High-High (if enabled)
- Low: system measures a value lower than low but greater than Low-Low (if enabled)
- Low-Low: system measures a value lower than limit

In addition, there is a Loss of Product (LOP) alarm condition when the system is no longer measuring the product, e.g. measuring the conveyor material. When this value is set, and the system determines an LOP condition, the user is informed the system is not measuring product.

Finally, there is a Dirty Lens parameter. This can be set to detect if the lens is dirty and requires cleaning to ensure an accurate result is reported.

![](_page_53_Picture_0.jpeg)

#### <span id="page-53-0"></span>Section D – Opto Port

The Opto Port accessory is used to measure fine grained materials collected in a chute. If it is being used, the following timer values should be entered:

- Collect Time (sec): the amount of time to collect sample in the chute
- Measure Time (sec): the length of time to measure the sample
- Blow Time (sec): the length of time to actuate a blower to clear the sample area

#### <span id="page-53-1"></span>Section E – Calibration

The calibration section is where a user defines the relationship between the sensor signal and moisture content. The following values can be entered:

- Unit of Measure: this is a description label of what is being measure, e.g. MC%
- Minimum: the minimum value allowed
- Maximum: the maximum value allowed
- Raw vs. Scaled: A calibration table that establishes a relationship between the sensor value and moisture content. The raw and scaled values can be between -2147483.648 and +2147483.647.

#### <span id="page-53-2"></span>Section F – Save Button

The **Save** button downloads the information to the controller. The changes are applied immediately.

#### <span id="page-53-3"></span>Backup

The ENVEA system has full backup and restoration functionality for disaster recovery. The screen has two sections: (a) record of all backups, and (b) functions to backup/restore. All backups are saved to the SQL server database.

*The backup/restore function requires the database to setup first (see [Section C –](#page-69-3) Database)*

![](_page_54_Picture_0.jpeg)

![](_page_54_Picture_124.jpeg)

#### <span id="page-54-2"></span>*Figure 218 - Backup Screen*

#### <span id="page-54-0"></span>Section A – Log

The log section shows all system backups along with the following information:

- Timestamp: this is the date and time when the backup was performed
- App Version: the version of the application when the backup was performed
- MCU version: the firmware version of the controller
- User: the person logged into Windows who performed the backup
- Computer Name: which computer initiated the backup
- Description: optional descriptive information the user entered regarding the backup

#### <span id="page-54-1"></span>Section B – Actions

- Click the **Backup** button to save all the settings. User will be prompted for an optional description of the backup, then confirm.
- To restore, select a backup from the log in Section A then click the **Restore** button. User will be prompted to confirm restoring before overwriting the system settings.
- Clicking the **Delete** button will permanently remove the backup from the database. The user will be prompted to confirm *permanently* deleting this action.

![](_page_55_Picture_0.jpeg)

#### <span id="page-55-0"></span>Setup Shifts

If shifts are setup in the ENVEA system, it will automatically summarize and record the ENVEA results per shift. There are up to three shifts available per day, up to 7 days per week (see Figure 19 - [Shift Setup\)](#page-55-2).

![](_page_55_Picture_81.jpeg)

<span id="page-55-2"></span>*Figure 19 - Shift Setup*

The user checks the box for the shift they would like enabled and enters the starting time for the shift. When the next shift starts, the data that was collected is archived and the data is cleared. Any new data is saved to the current shift.

#### *After making a configuration change, a backup should be performed for disaster recovery (see [BACKUP\)](#page-53-3)*

#### <span id="page-55-1"></span>Controller IP

The controller IP address can be changed from the application. However, after changing the IP the application connection IP will need to be changed too. Enter the desired IP using the parameters provided by the IT department (see Figure 20 - [Controller IP\)](#page-56-1)

![](_page_56_Picture_0.jpeg)

#### <span id="page-56-1"></span>*Figure 20 - Controller IP*

![](_page_56_Picture_93.jpeg)

#### <span id="page-56-0"></span>**Optimize**

This screen provides functionality to make parameter changes to the currently running, view the simulated results, and then either accept or discard the changes. The primary sections are:

- Section A: calibration table for the product
- Section B: product settings related to data smoothing and process limits
- Section C: SPC chart of product values
- Section D: histogram chart of product values
- Section E: the most recent product value
- Section F: statistics on the SPC chart
- Section G: number of out process alarms
- Section H: raw data obtained from the senor
- Section I: commands to clear the histogram chart and save any changes made

![](_page_57_Picture_0.jpeg)

Any change made on this screen are simulated and shown, however this is a *simulated* result only. The change is not applied until the **Save** button is pressed. Any change is highlighted to indicate it varies from the controller value; hovering over the change triangle in the upper left corner shows the user the original value stored in the controller. This allows the user to freely make changes without impacting production until the desire result is achieved.

*After making a configuration change, a backup should be performed for disaster recovery (see [BACKUP\)](#page-53-3)*

<span id="page-57-0"></span>Section A – Calibration Table

The calibration section is where a user defines the relationship between the sensor signal and moisture content. See Section E - [CALIBRATION](#page-53-1) for detailed information about setting the values. Figure 21 - [Change highlighted on calibration table](#page-57-2) shows how a change to the table is displayed to the user.

<span id="page-57-2"></span>*Figure 21 - Change highlighted on calibration table*

![](_page_57_Picture_103.jpeg)

#### <span id="page-57-1"></span>Section B – Product Settings

Process alarms can be used to determine if the process is in control. The user defines the parameters per application. See [Products](#page-51-1) section for detailed information.

![](_page_58_Picture_0.jpeg)

#### <span id="page-58-0"></span>Section C – SPC Chart

This chart displays the most recent values measured by the system. If a change to the Calibration Table is made, a second series of triangles is shown to indicate the impact of this change (See Figure 22 - [Change to calibration shown on SPC\)](#page-58-4).

<span id="page-58-4"></span>*Figure 22 - Change to calibration shown on SPC*

![](_page_58_Figure_4.jpeg)

#### <span id="page-58-1"></span>Section D – Histogram Chart

The histogram chart shows the distribution of values captured for a large amount of data. Any change made to the calibration table is reflected in the distribution, however if the dataset is already large it may be difficult to discern the impact of the change. To better see the impact, click **Reset Histogram** to clear the graph and show new data points. Note: this does not impact the histogram being recorded in the controller.

<span id="page-58-2"></span>Section E – Recent Value This is the most recent value measured by the system.

#### <span id="page-58-3"></span>Section F – Statistics

Basic statistics for the data in the SPC chart. For more detail information see Section F – [STATISTICS](#page-46-2)

![](_page_59_Picture_0.jpeg)

#### <span id="page-59-0"></span>Section G – Alarm Counts

These are out of process alarms that have occurred. See Section  $B - ALARM$ [COUNTS](#page-45-1) for more information.

#### <span id="page-59-1"></span>Section H – Raw Data

Raw data can be useful to determine what values to set the LOP alarms and calibration table entries. The data displayed is the most recent value measured.

#### <span id="page-59-2"></span>Section I – Save

To apply the changes to the product, click the **Save** button.

#### <span id="page-59-3"></span>Firmware

The system firmware is upgraded from this screen in a two-step process (see [Figure 23](#page-60-0) - [Upgrade Firmware\)](#page-60-0).

Step A: click the **Select File** button and select the desired firmware file to install

Step B: click the **Apply Upgrade** button to initiate the firmware upgrade

After the system has updated, wait 30 seconds then try to re-connect to the sensor in the App Settings - Connection screen (see [Connection\)](#page-67-1).

*Prior to upgrading the firmware, a backup should be performed (see [BACKUP\)](#page-53-3)*

![](_page_60_Picture_0.jpeg)

#### <span id="page-60-0"></span>*Figure 23 - Upgrade Firmware*

![](_page_60_Picture_21.jpeg)

![](_page_61_Picture_0.jpeg)

## **Diagnostics Screens**

The Diagnostic screen (Figure 24 - [Diagnostic Menu\)](#page-61-1) has three options:

- **Sensor Health**: user may monitor detailed information about a sensor's health. This includes all health sensors, general status information, and NIR results.
- **IO Check**: this screen provides functionality to check hardware discrete IO and analog outputs
- **Logs**: a record of all configuration changes and general status information.

![](_page_61_Picture_105.jpeg)

<span id="page-61-1"></span>*Figure 24 - Diagnostic Menu*

#### <span id="page-61-0"></span>Sensor Health

This screen is an advanced diagnostics screen showing detailed information about a sensor. It is designed to diagnose a problem with the sensor, and identify the issue. Typically a technician with knowledge of how the sensor functions would view this data on this screen in a remote troubleshooting session. The following lists the primary sections in Figure 25 - [Sensor Health:](#page-62-4)

- Section A: general information about the sensor
- Section B: detailed on-board diagnostic information in the sensor
- Section C: raw IR data captured by the sensor

![](_page_62_Picture_0.jpeg)

#### <span id="page-62-4"></span>*Figure 25 - Sensor Health*

![](_page_62_Figure_2.jpeg)

#### <span id="page-62-0"></span>Section A – General

The area shows information such as when the sensor was last calibrated, how long the unit has been in service, and the firmware version.

There are two controls that allow a user to select which sensor to view data (i.e. Address) and how quickly to read the information from the sensor (i.e. Poll Rate).

#### <span id="page-62-1"></span>Section B – Health

Detailed results from the sensor's onboard sensors. This includes information like voltages, temperatures, and alarm conditions. The *Signal Clipped* indicator is an important item to watch when setting up a product; if this is illuminated the gain on the sensor is too high and needs to adjusted.

#### <span id="page-62-2"></span>Section C-Signals

Raw data measured by the sensor. This can be used to determine how well the sensor is measuring the material.

#### <span id="page-62-3"></span>IO Check

The IO Check screen (see Figure 26 - [IO Check\)](#page-63-2) allows users to test the discrete IO points and analog outputs in order to confirm the IO is correctly terminated to the field IO points.

![](_page_63_Picture_0.jpeg)

This screen will automatically refresh the data once per second, so ensure any IO check waits at least that long.

*The user must confirm the ENVEA system will not take any readings during IO checkout*

<span id="page-63-2"></span>*Figure 26 - IO Check*

![](_page_63_Picture_65.jpeg)

#### <span id="page-63-0"></span>Section A – Discrete IO

This section provides functionality to turn on the discrete outputs for DIO 0-6. The user may actuate DIO 7 (External Trigger) and confirm the State light illuminates when on.

#### <span id="page-63-1"></span>Section B – Analog IO

The user may set the analog output value for each channel and confirm the level is reached.

![](_page_64_Picture_0.jpeg)

#### <span id="page-64-3"></span><span id="page-64-0"></span>Logs

The log screen displays general information about the software and any errors that may have occurred. In addition, there is a record of any system changes performed. This audit trail can be of assistance when the system does not respond as it had previously and a user is looking to verify if a change was made in order to explain the new behavior.

<span id="page-64-2"></span>![](_page_64_Figure_3.jpeg)

#### <span id="page-64-1"></span>Section A – Logs

This section displays the following information:

- Timestamp: The date and time when alarm was generated.
- Priority: Unique ID number identifying the source of the alarm.

![](_page_65_Picture_0.jpeg)

- Category: type of alarm
- Message: A description of the alarm condition.

#### <span id="page-65-0"></span>Section B – Navigation

The user can page forward/backward in the logs, change the number of logs shown per page, or filter the logs.

### <span id="page-65-1"></span>**Alarms**

When an alarm condition is detected by the system, an alarm notification icon is shown along with the number of new alarms detected (se[e](#page-65-3)

<span id="page-65-3"></span>[Figure 28](#page-65-3) - Alarm *Notification*).

<span id="page-65-2"></span>![](_page_65_Picture_76.jpeg)

![](_page_66_Picture_0.jpeg)

#### Clicking the **Alarms** button displays the screen in Figure 40 - [Alarm Screen.](#page-66-2)

<span id="page-66-2"></span>*Figure 40 - Alarm Screen*

![](_page_66_Picture_97.jpeg)

<span id="page-66-0"></span>The alarm summary includes two sections.

#### Section A – Alarms

Contains the following information:

- Sensor ID: Unique ID number identifying the source of the alarm.
- Timestamp: The date and time when alarm was generated.
- Alarm: A description of the alarm condition.
- Value: If the alarm condition includes information about the alarm value it is shown here.

#### <span id="page-66-1"></span>Section B – Navigation

The user can page forward/backward in the alarms, change the number of alarms shown per page, or filter the alarms.

![](_page_67_Picture_0.jpeg)

## <span id="page-67-0"></span>**App Settings**

The Application Settings screen (Figure 29 - [Application Settings\)](#page-67-2) allows users to establish a **Connection** to an ENVEA system, setup the **Database** for archival purposes, customize the application's **Appearance**, and update the software in the **About** screen. All configuration changes in the Application Settings are *only* applied to the local PC. If the software is installed on another PC, these settings will need to be changed.

<span id="page-67-2"></span>![](_page_67_Picture_108.jpeg)

![](_page_67_Picture_109.jpeg)

#### <span id="page-67-1"></span>**Connection**

The software communicates to the ENVEA system via standard Ethernet network protocol. After determining the static IP of the ENVEA system, enter the IP address in the field (see Figure 42 - [Connection Screen\)](#page-68-1). Test the communication is successful by clicking the **Test Connection** button.

The TCP/IP timeout value allows a user to determine the maximum time for a response before responding with an error. On slow networks, it may be necessary to increase this timeout value to reduce the number of communication errors.

![](_page_68_Picture_0.jpeg)

#### <span id="page-68-1"></span>*Figure 42 - Connection Screen*

![](_page_68_Picture_64.jpeg)

#### <span id="page-68-0"></span>Database

The ENVEA system stores log information, backups, and other data in a SQL server. The server is typically on the same PC as the application, however it can also be located on any networked PC. When the SQL server is networked, the data can be shared on multiple PCs and IT can ensure the information is backed up for disaster planning purposes.

*Prior to running the system, it is highly recommended to establish a connection to the database*

There are four sections to in the database setup screen (see Figure 30 - [Database Setup\)](#page-69-2), they are (a) Server Name, (b) Authentication, (c) Database, and (d) Test/Save database connection.

![](_page_69_Picture_0.jpeg)

#### <span id="page-69-2"></span>*Figure 30 - Database Setup*

![](_page_69_Picture_73.jpeg)

#### <span id="page-69-0"></span>Section A – Server Name

Click the pull-down button to search for available SQL servers, then select the SQL Server instance (Note: if SQL server is on the PC the default setting is **.\SQLexpress**). In the event the server is not found, the user can also manually type in the address of the server. The correct format to access SQL server is the *computer name*\*SQL server name*.

The **Refresh** button will re-search for an available SQL server.

#### <span id="page-69-1"></span>Section B – Authentication

<span id="page-69-3"></span>The authentication section ensures the user has rights to access the data. Either use the built-in Windows authentication or SQL server's authentication. Note: setting up authentication rights is beyond the scope of this document and is typically managed by an IT department.

![](_page_70_Picture_0.jpeg)

#### <span id="page-70-0"></span>Section C – Database

To choose an existing database, click the pull-down to search for available databases on the selected SQL server. If a database exists on the SQL server but is not available to select, the user does not have sufficient Authentication rights.

The IT department should provide alternative Authentication credentials or ensure the existing credentials have rights.

To create a new database, enter the database name.

#### <span id="page-70-1"></span>Section D – Test/Save Connection

After entering data into sections A, B, and C, the **Test Connection** can be used to confirm the connection is valid. Click the **Save** button to accept the changes. If this a new database, the user will need to confirm creating a database.

#### <span id="page-70-2"></span>Appearance

Users can customize the appearance of the application to Light or Dark as well choose accent colors.

#### <span id="page-70-3"></span>About

This screen provides detailed information about the application and identifies if a new application version is available. If the application can be updated, click the **Update** button to install the new version.

*An internet connection is required to upgrade the application*